# MANUAL DE ACESSO AO SGAD

INSTRUÇÕES PARA SINDICATOS E ASSOCIAÇÕES

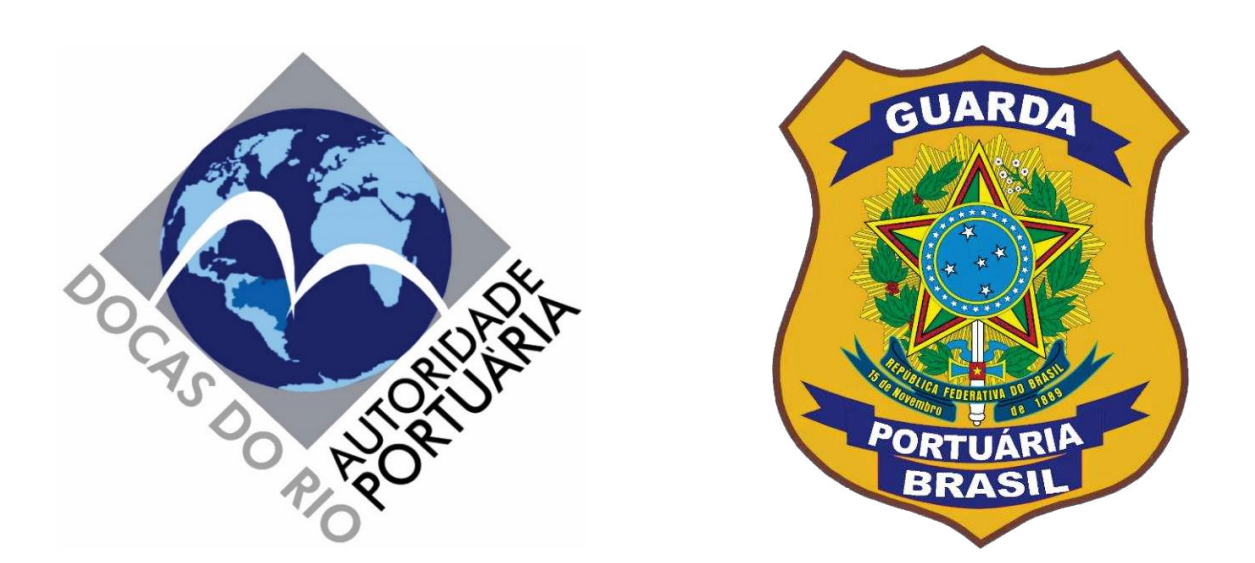

## **SISTEMA DE GERENCIAMENTO DE ACESSO DOCAS (SGAD)**  http://sgad.portosrio.gov.br

VERSÃO 1.0 ABRIL/2021

## Apresentação

## **Diretrizes**

As pessoas físicas e jurídicas interessadas e com motivação adequada para acessar os Portos Organizados do Rio de Janeiro e Itaguaí, incluindo veículos de passageiros, de cargas e outros, deverão ser previamente cadastradas em sistema web provido pela Autoridade Portuária, denominado Sistema de Gerenciamento de Acesso Docas (SGAD), seguindo as orientações deste manual e as regras estabelecidas nos normativos internos da Companhia Docas do Rio de Janeiro (CDRJ) e nas legislações aplicáveis.

A CDRJ é a Autoridade Portuária que administra e explora comercialmente os Portos Organizados do Rio de Janeiro, Niterói, Angra dos Reis e Itaguaí.

A Superintendência da Guarda Portuária é o setor da CDRJ responsável pelo cadastramento, controle e autorizações de acesso de pessoas e veículos com motivação adequada para acessar os portos sob sua jurisdição.

## **Normatização**

A criação do SGAD, bem como as novas regras de acesso informatizado de pessoas e veículos aos Portos Organizados do Rio de Janeiro, sob jurisdição da CDRJ, está regulamentada por meio do Instrumento Normativo nº 13.001.01, versão 1.0.0, que poderá ser acessado através do link: http://www.portosrio.gov.br/downloads/files/13.003.01 in normas de cadastro e permiss%C3%A3o\_de\_acesso.pdf

## **Responsabilidades**

Todas as informações a serem prestadas, bem como documentos anexados por meio "upload", serão de inteira responsabilidade civil e criminal das pessoas e das empresas que realizarão seus cadastros.

## **Implementação**

A Implementação do SGAD terá início pelo Porto do Rio de Janeiro, de forma que todos os testes sejam realizados à exaustão, para posterior aplicações nos outros portos sob jurisdição da CDRJ.

Os cadastros realizados no SGAD, salvo casos específicos de usuários que estejam com motivações de acesso restritas a um determinado porto, serão compartilhados por todos os portos sob administração da CDRJ, não havendo, portanto, necessidade de realização de novo cadastro para cada porto.

## **Objetivo**

O objetivo do SGAD é proporcionar um atendimento rápido, seguro e eficiente aos usuários que necessitam acessar os Portos Organizados sob jurisdição da CDRJ para exercer suas atividades, eliminando filas presenciais, diminuindo o tempo de espera nas emissões das autorizações, suprimindo o uso de papéis e garantindo maior segurança no controle de acesso de pessoas e veículos.

## **Considerações**

No porto de Itaguaí enquanto não estiverem instaladas no portão de acesso as leitoras de QR CODE os usuários deverão solicitar ao setor de permissão da ITASIS a impressão das autorizações de acesso. Entretanto, o cadastro deverá ser feito normalmente pelo SGAD.

É imperioso destacar que, por se tratar de uma nova sistemática que trará mudanças significativas na forma acesso aos portos, poderão ser detectadas falhas no sistema e a CDRJ estará pronta para realizar as devidas correções.

Também é importante salientar que toda e qualquer atualização ou modificação do sistema será informado aos usuários através dos canais de comunicações disponíveis. Qualquer erro identificado pelo usuário deverá ser informado imediatamente à Guarda Portuária por meio dos canais de comunicação disponíveis abaixo. Nenhum usuário será prejudicado por eventuais falhas no sistema que impeçam a finalização do processo de cadastramento, devendo, nesse caso, ser atendido nos setores de cadastramento da Superintendência da Guarda Portuária.

## **Contato e endereço:**

O setor de cadastramento e emissão de autorizações de acesso ao porto do Rio de Janeiro fica localizado no edifício sede da Superintendência da Guarda Portuária, na Avenida Rodrigues Alves, nº 769 fundos, bairro Santo Cristo, Rio de Janeiro – RJ, CEP 20220-361. A entrada é pela Via Binário do Porto S/N, em frente a estação do VLT Cordeiro da Graça. E-mail: [permissao@portosrio.gov.br](mailto:permissao@portosrio.gov.br)  Atendimento via *Whatsapp*: (21) 99836-7210

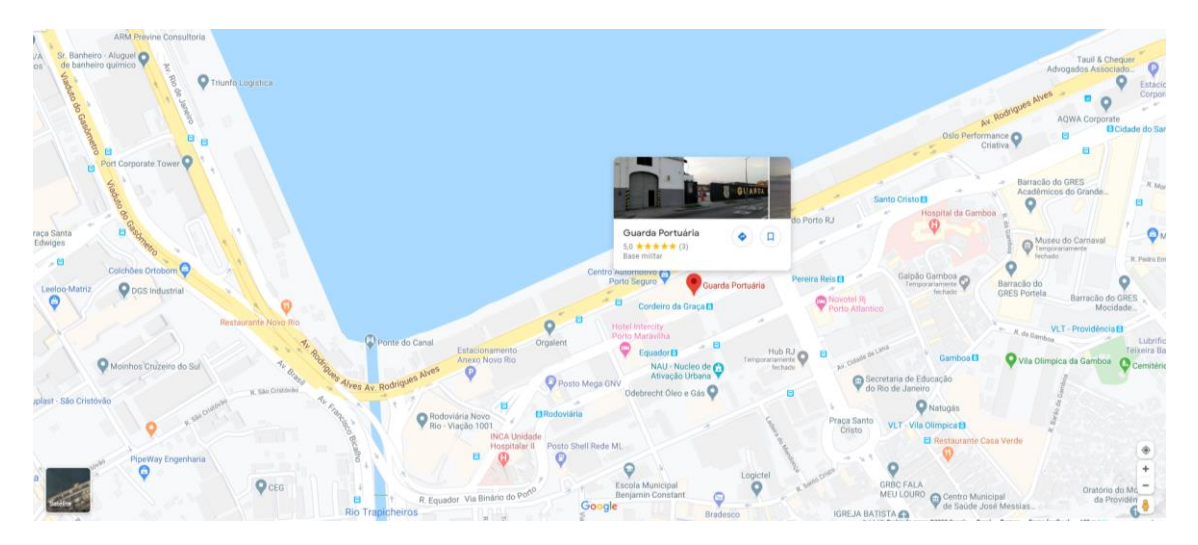

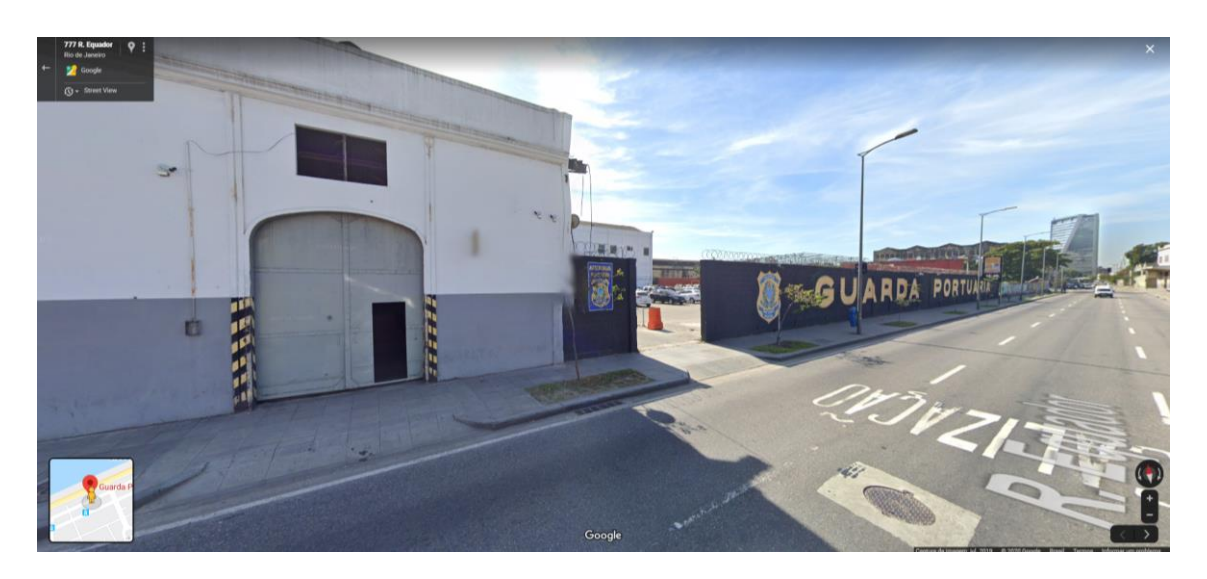

O setor de cadastramento e emissão de autorizações de acesso ao porto de Itaguaí é no endereço Estrada Wilson Pedro Francisco, S/N, Itaguaí - RJ. CEP: 23825-410. E-mail: uninve.itaguai@portosrio.gov.br

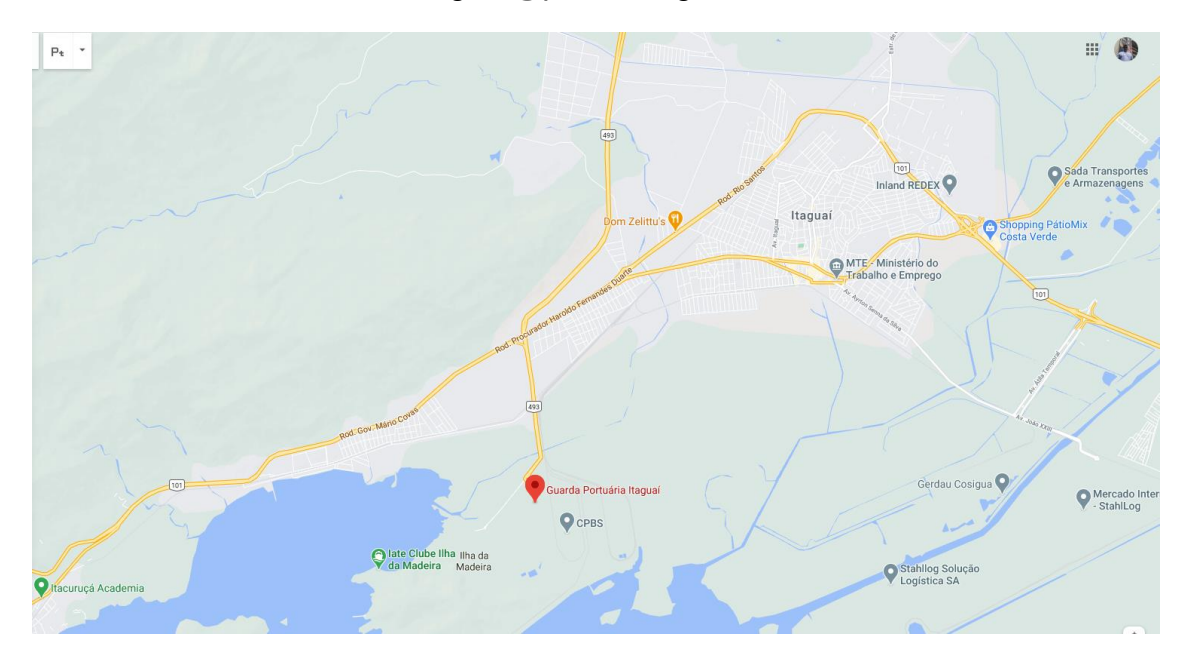

## **Sumário**

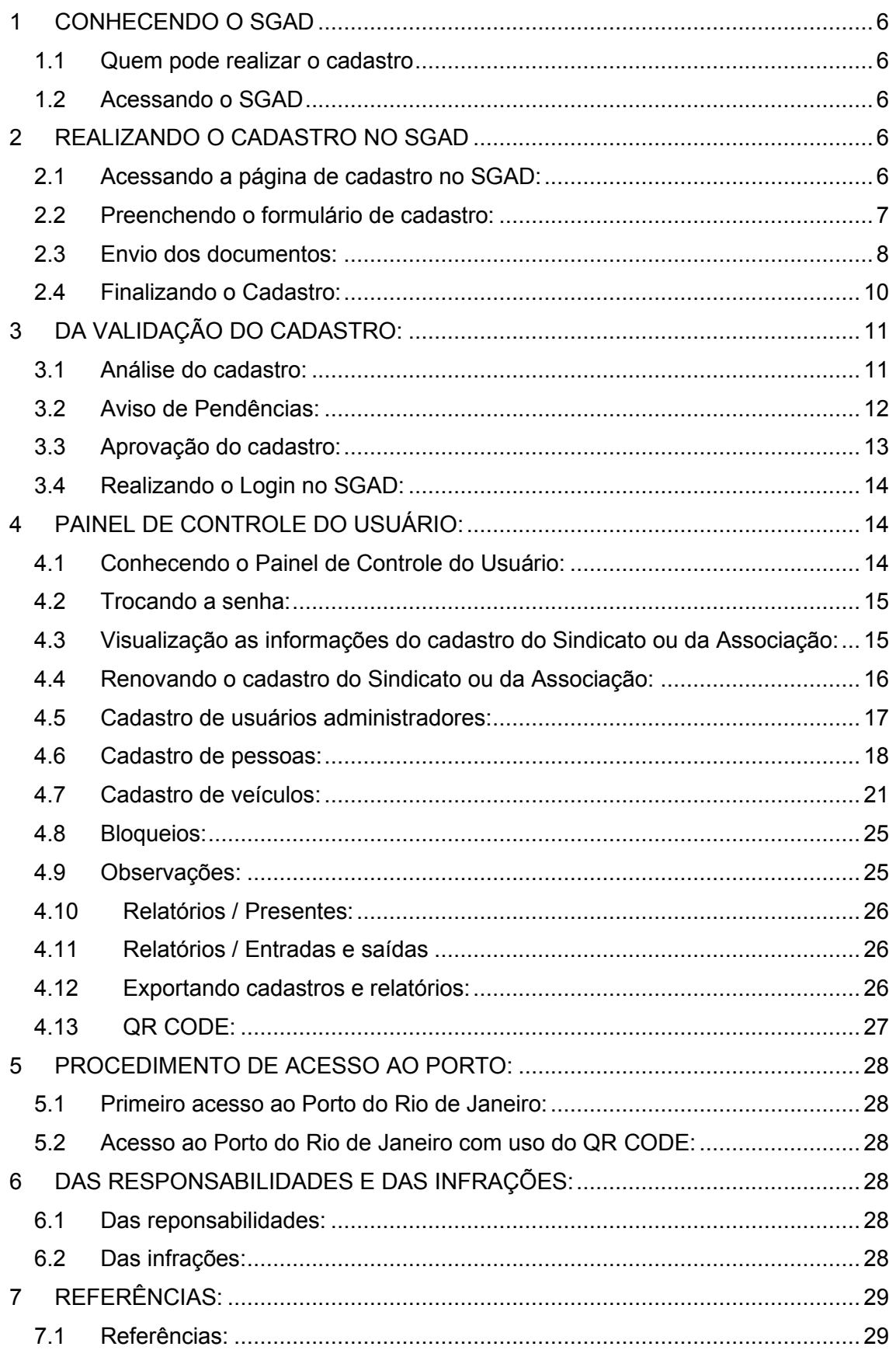

## <span id="page-5-0"></span>**1 CONHECENDO O SGAD**

## <span id="page-5-1"></span>**1.1 Quem pode realizar o cadastro**

Poderão se cadastrar no SGAD os Sindicatos e Associações representantes da categoria portuária, bem como seus veículos, funcionários e diretores que exercem suas atividades no Porto do Rio de Janeiro e no porto de Itaguaí.

Somente os representantes legais dos Sindicatos e Associações poderão realizar os cadastros no SGAD, bem como solicitar autorizações de acesso ao porto de seus funcionários, diretores e veículos. Considera-se representante legal do Sindicato ou Associação para efeitos de cadastro no SGAD a pessoa física que consta na relação de diretores com mandato vigente relacionada no estatuto social ou em ata de assembleia de eleição registrada no Registro Civil de Pessoas Jurídicas ou aquela que possui poderes para representá-la por meio de procuração pública ou particular.

## <span id="page-5-2"></span>**1.2 Acessando o SGAD**

Para acessar o SGAD basta digitar no navegador o seguinte endereço eletrônico: http://sgad.portosrio.gov.br.

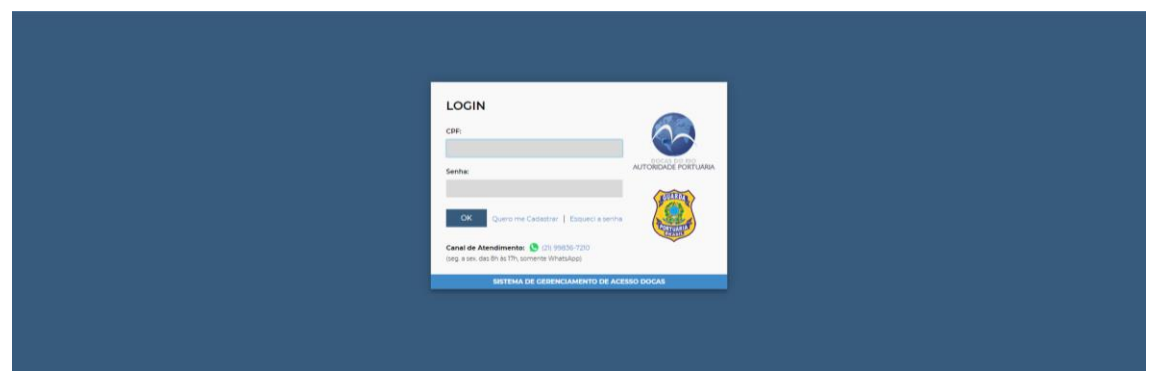

**Figura 1**. Apresentando a tela da página inicial do SGAD.

## <span id="page-5-3"></span>**2 REALIZANDO O CADASTRO NO SGAD**

## <span id="page-5-4"></span>**2.1 Acessando a página de cadastro no SGAD:**

Na página principal do SGAD o usuário deverá clicar no link "Quero me cadastrar":

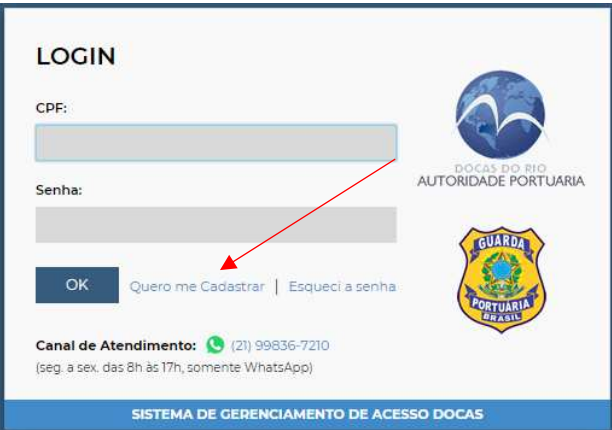

**Figura 2**. Menu de login e realização de cadastro.

Na página seguinte, o usuário terá acesso ao formulário de cadastro a ser preenchido com os dados do representante legal e do Sindicato ou Associação, bem como aos botões para realizar o envio das cópias dos documentos obrigatórios em formato digital.

## <span id="page-6-0"></span>**2.2 Preenchendo o formulário de cadastro:**

O primeiro passo é escolher o tipo de usuário para qual deseja realizar o cadastro e no caso deste manual será "Sindicato ou Associação":

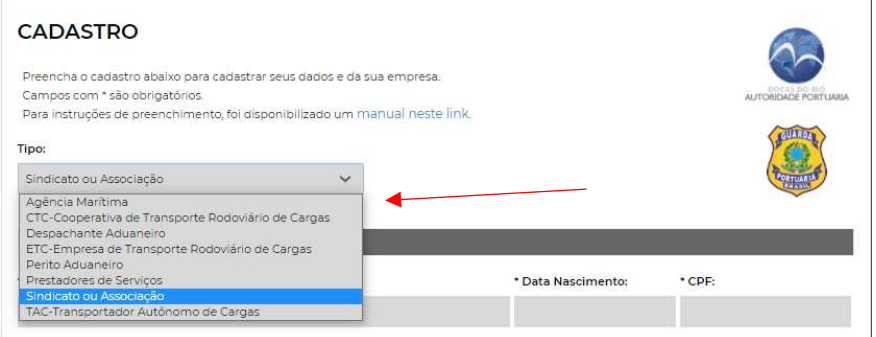

**Figura 3.** Menu de escolha do tipo de usuário

O usuário deverá preencher os dados do representante legal e os dados do Sindicato ou da Associação.

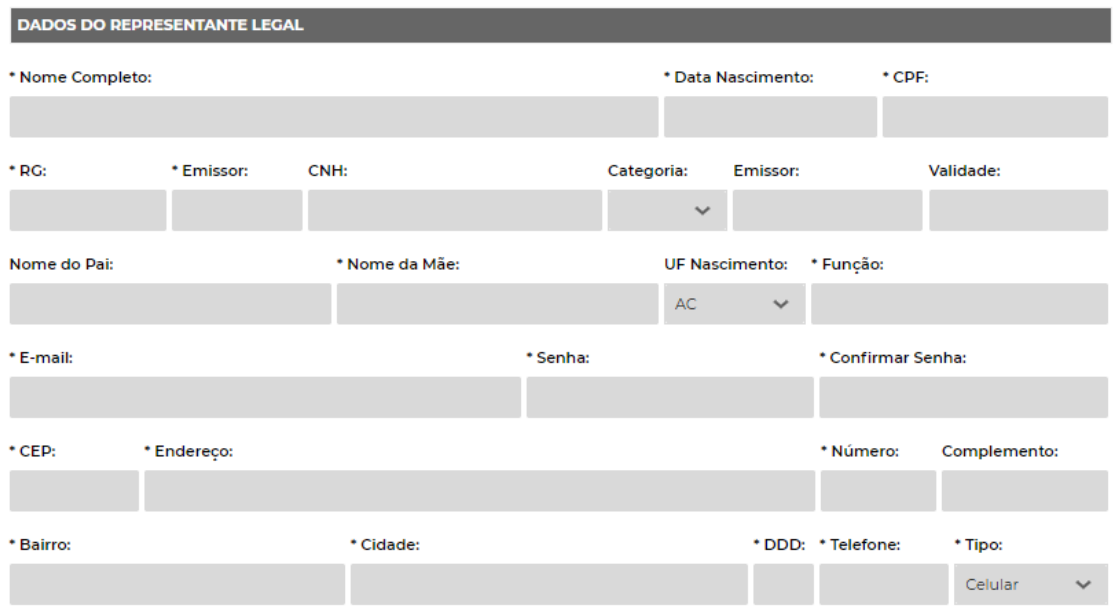

**Figura 4**. Formulário de preenchimento dos dados do representante legal.

Os Campos marcados com um asterisco (\*) são de preenchimento obrigatório. Os dados não preenchidos devem ser justificados no **campo de justificativas**.

As informações pertinentes aos dados do representante legal devem ser preenchidas conforme consta em seu documento de identidade.

Os campos "*Data de nascimento, CPF, CNH, Validade, CEP, Número, DDD e Telefone*" devem ser preenchidos utilizando somente números, sem caracteres de formatação, como pontos, barras, traços ('.' '/' '-').

O campo "*CNH*" é opcional. Entretanto, se o representante legal deseja acessar o porto dirigindo veículos automotores deverá informar o número da sua CNH.

No campo "*Função*" o representante legal deve informar a função que exerce no Sindicato ou Associação. Ex.:diretor presidente, diretor jurídico, etc.

No campo "*Senha*" o usuário deverá escolher uma senha que será utilizada para realizar o login no SGAD. A mesma senha escolhida deverá ser digitada no campo "*Confirmar senha*".

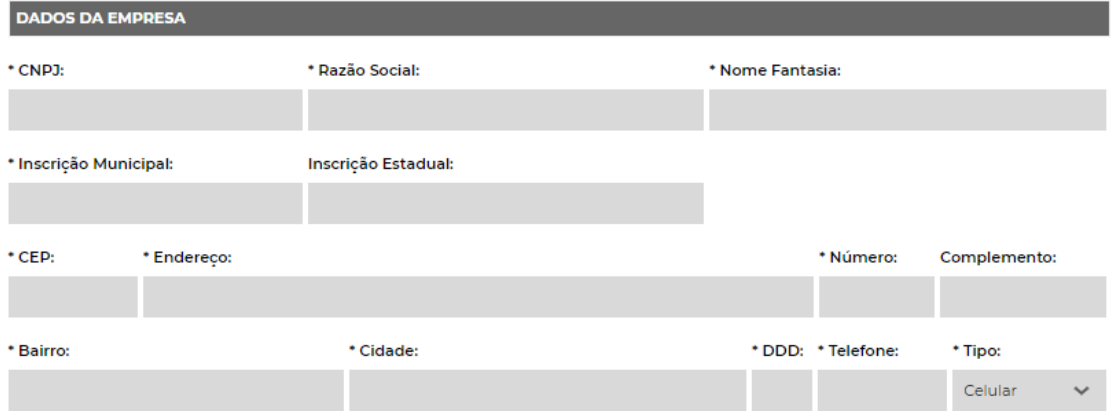

**Figura 5.** Formulário de preenchimento dos dados do Sindicato ou Associação.

As informações dos dados do Sindicato ou da Associação devem ser preenchidas conforme constam no Comprovante de Inscrição e de Situação Cadastral de Pessoa Jurídica disponível para consulta no endereço eletrônico: [http://servicos.receita.fazenda.gov.br/Servicos/cnpjreva/Cnpjreva\\_Solicitacao.a](http://servicos.receita.fazenda.gov.br/Servicos/cnpjreva/Cnpjreva_Solicitacao.asp) [sp.](http://servicos.receita.fazenda.gov.br/Servicos/cnpjreva/Cnpjreva_Solicitacao.asp)

Os campos "*CNPJ, Inscrição Municipal e Inscrição Estadual*" devem ser preenchidos utilizando somente números, sem caracteres de formatação, como pontos, barras, traços ('.' '/' '-').

### <span id="page-7-0"></span>**2.3 Envio dos documentos:**

Após o preenchimento dos dados do representante legal e da pessoa jurídica, o usuário deverá enviar cópias digitalizadas dos seus documentos pessoais e dos documentos do Sindicato ou da Associação em formato PDF através dos botões específicos para a realização do "*upload"* individualmente.

Os arquivos deverão conter cópias dos documentos digitalizados em seus formatos e tamanhos originais, coloridos, na posição de leitura e com nitidez suficiente para a visualização das imagens e das informações contidas.

Importante: com exceção da "foto 3x4" cujo arquivo deverá possuir extensão em formato *JPG*, todos os demais arquivos deverão ser enviados em formato *PDF*.

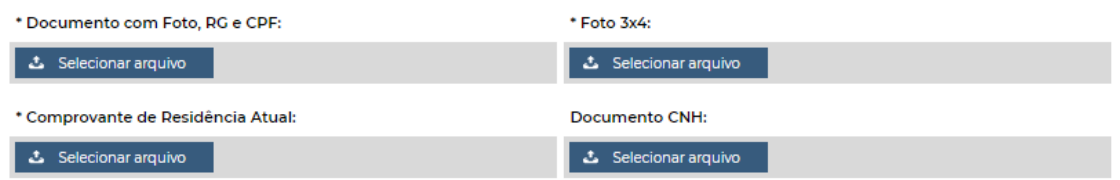

**Figura 6**. Botões de upload para envio de documentos do representante legal.

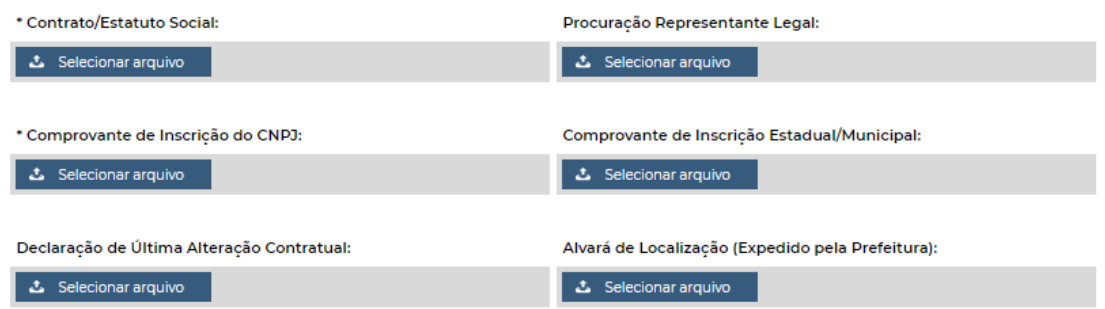

**Figura 7**. Botões de upload para envio de documentos do Sindicato ou Associação.

O usuário deverá enviar os seguintes documentos:

- Documento oficial válido com Foto do representante legal, contendo os números do RG e CPF. O arquivo deverá ser no formato PDF contendo no máximo 1 MB.
- Foto "3x4" recente do representante legal em formato JPG com tamanho máximo de arquivo de 500 KB.
- Comprovante de residência do representante legal, expedido durante os últimos 3 meses ou declaração de residência assinada e datada pelo próprio, em arquivo formato PDF com tamanho máximo de 2 MB. Para baixar o modelo de declaração de residência clique no link a seguir: <http://www.portosrio.gov.br/node/show/954>.
- Carteira Nacional de Habilitação válida do representante legal em arquivo formato PDF com tamanho máximo de 2 MB. O envio desse documento é opcional. Entretanto será obrigatório se o representante legal deseja acessar o porto conduzindo veículos automotores.
- Estatuto Social do Sindicato ou Associação devidamente registrado no Registro Civil de Pessoas Jurídicas (RCPJ) e suas últimas alterações com firma reconhecida, incluindo ata da última eleição que contenha a relação de todos os seus dirigentes com mandato vigente, em arquivo formato PDF com tamanho máximo de 4 MB.
- Comprovante de inscrição do Cadastro Nacional de Pessoas Jurídicas disponível para consulta no endereço eletrônico: [http://servicos.receita.fazenda.gov.br/Servicos/cnpjreva/Cnpjreva\\_Solicitaca](http://servicos.receita.fazenda.gov.br/Servicos/cnpjreva/Cnpjreva_Solicitacao.asp) [o.asp](http://servicos.receita.fazenda.gov.br/Servicos/cnpjreva/Cnpjreva_Solicitacao.asp) em arquivo formato PDF com tamanho máximo de 2 MB.
- Procuração pública ou particular com firma reconhecida da assinatura nos casos de representantes legais que não estiverem no Estatuto Social, em arquivo formato PDF com tamanho máximo de 4 MB.
- Comprovante de inscrição estadual e/ou inscrição municipal, em arquivo formato PDF com tamanho máximo de 2 MB.
- Declaração de última alteração contratual, deverá ser anexada nesse campo carta assinada e datada pelo dirigente ou representante legal do Sindicato ou da Associação, informando que as atas e alterações estatutárias

anexadas são as últimas registradas no RCPJ, em arquivo formato PDF com tamanho máximo de 2 MB.

• Alvará de localização expedido pela Prefeitura Municipal, em arquivo formato PDF com tamanho máximo de 2 MB.

Somente poderão se cadastrar no SGAD os Sindicatos e Associações que representam categorias da orla portuária e correlacionadas. As exceções serão avaliadas pela Autoridade Portuária que analisará a motivação adequada.

Os Sindicatos e Associações somente poderão solicitar autorizações de acesso ao porto dos seus veículos, dirigentes e funcionários. Os integrantes das categorias representadas pelos Sindicatos e Associações terão suas solicitações de acesso ao porto realizadas por outros perfis correspondentes, conforme cada caso.

Para enviar os documentos basta clicar no botão correspondente, selecionar o arquivo em seu computador e clicar em "abrir".

Caso algum documento não seja enviado o usuário deverá justificar os motivos e as razões no campo apropriado:

Justifique abaixo caso algum documento não tenha sido enviado:

**Figura 8**. Campo para justificativa do não envio de algum documento.

## <span id="page-9-0"></span>**2.4 Finalizando o Cadastro:**

Após o preenchimento dos dados e do envio dos documentos o usuário deverá clicar no link "Termo Eletrônico", onde tomará ciência das condições e responsabilidades das informações prestadas no SGAD, bem como das normas legais e regras previstas na área do Porto Organizado. Após a leitura deverá clicar no botão de concordância do Termo Eletrônico.

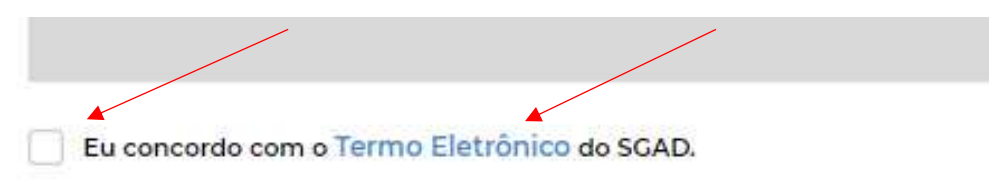

**Figura 9**. Link e botão de concordância do Termo Eletrônico.

#### **Termos e Condições**

Temos ciência do conteúdo e de todas das regras estabelecidas pelo Instrumento Normativo nº 13.001.01, publicado pela Companhia Docas do Rio de Janeiro (CDRJ). Autoridade Portuária. vigente desde o dia 24/01/2019, o qual nos comprometermos a seguir à risca, de forma a garantir a segurança e a eficiência das operações dos portos organizados administrados pela companhia Também temos ciência do Tutorial elaborado pela CDRJ, detalhando o uso do sistema

Nos responsabilizamos cível, criminalmente pelas informações prestadas online, via sistema, bem como pelas pessoas e veículos que acessarão os portos organizados administrados pela CDRJ, vinculados ao nosso perfil ou às nossas operações

Nos responsabilizamos cível, criminalmente pelas condições dos veículos vinculados ao nosso perfil ou às nossas operações, independentemente do tipo, cientes de que estaremos impedidos de operar com os mesmos, caso não sigamos as normas de segurança vigentes, ou caso não mantenhamos em dia as documentações, nos termos estabelecidos pelas autoridades de trânsito estaduais, municipais e federal, Receita Federal do Brasil, Ministério da Infraestrutura e Secretaria Nacional de Portos, Agência Nacional de Transportes Aquaviários (Antag) e demais atuantes nos portos Organizados.

**Figura 10**. Imagem do Termo Eletrônico.

Por fim o usuário deverá clicar no botão **cADASTRAR**.

Se os dados preenchidos e os documentos enviados estiverem de acordo com as instruções anteriores aparecerá a mensagem de que o cadastro foi realizado com sucesso e um e-mail será enviado com a confirmação do cadastro.

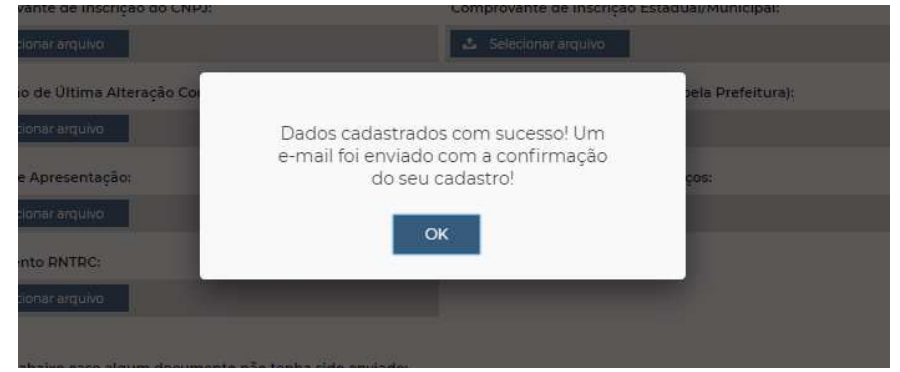

**Figura 11**. Mensagem de confirmação do cadastro.

Caso algum dado não tenha sido preenchido corretamente ou os documentos enviados não estiverem de acordo com as instruções anteriores, surgirá mensagens na tela para as devidas correções.

O usuário agora deverá aguardar no prazo de até 10 dias úteis para que o cadastro seja analisado e validado pela Guarda Portuária.

## <span id="page-10-0"></span>**3 DA VALIDAÇÃO DO CADASTRO:**

#### <span id="page-10-1"></span>**3.1 Análise do cadastro:**

Caberá à Superintendência da Guarda Portuária, no prazo de até 10 dias úteis, verificar os dados e documentos enviados pelo solicitante a fim de prover a validação do seu cadastro.

A análise do cadastro consiste em verificar a veracidade das informações prestadas, a comprovação e validade dos documentos enviados, se o usuário cumpre as exigências normativas e se possui a motivação adequada para acessar a área do porto organizado.

## <span id="page-11-0"></span>**3.2 Aviso de Pendências:**

Durante a análise do cadastro, se forem constatadas divergências ou irregularidades entre as informações prestadas e os documentos anexados, bem como a falta de informações ou de documentos obrigatórios, o usuário será notificado através do seu e-mail para fazer as devidas correções.

Ao receber alerta de e-mail informando pendência no cadastro o usuário deverá realizar login no SGAD com o número do CPF e senha cadastrada, para fazer as correções necessárias. Mensagem de pendência e correção aparecerá logo em seguida.

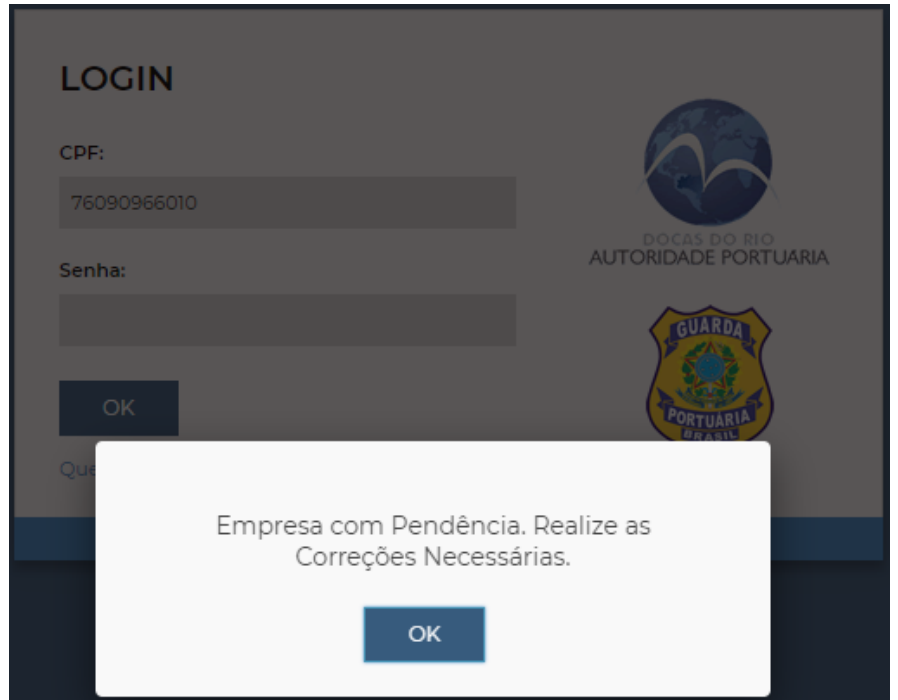

**Figura 12**. Mensagem de pendência.

Na página seguinte o usuário terá acesso ao seu cadastro mostrando os documentos e dados que foram aprovados e aqueles que necessitam de correção. Os documentos aprovados recebem a imagem de  $\mathbb{D}$  e os documentos não aprovados recebem a imagem de  $\overline{\mathbb{P}}$ .

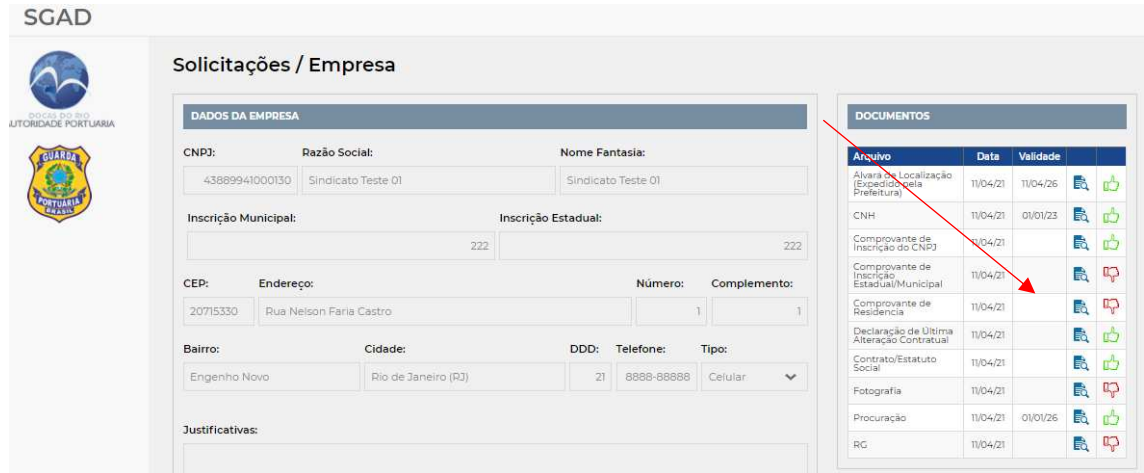

**Figura 13**. Imagem dos documentos aprovados e com pendências.

Para corrigir as informações preenchidas no cadastro basta clicar no botão "Alterar cadastro" e reinserir os dados. Para enviar documento faltante ou corrigir documento enviado, basta clicar no botão "selecionar arquivo" correspondente e fazer o *upload* do novo documento. Em seguida clicar no botão "confirmar".

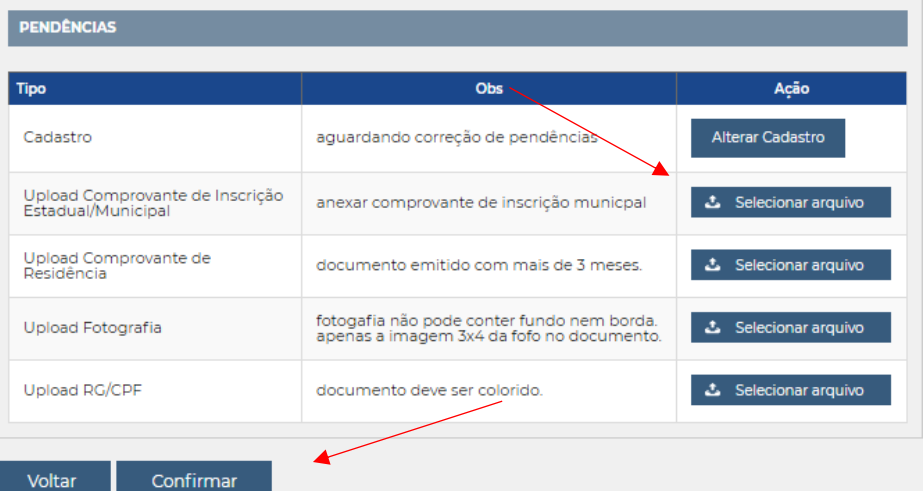

**Figura 14**. Exemplo de pendências a serem corrigidas.

O usuário deverá aguardar novo prazo de até 10 dias úteis para que as pendências corrigidas sejam verificadas pela Guarda Portuária.

Atenção! Nos casos de divergências ou irregularidades que possam ser tipificados criminalmente, a CDRJ poderá fazer o registro da ocorrência junto à Autoridade Policial.

A qualquer momento a Guarda Portuária poderá solicitar, de forma justificada, a apresentação pessoal dos documentos elencados e outros que julgar pertinentes, além das informações necessárias para o esclarecimento do cadastro.

### <span id="page-12-0"></span>**3.3 Aprovação do cadastro:**

Quando os dados e documentos cadastrais estiverem de acordo com as normas internas da CDRJ e legislações vigentes ou quando não houver mais pendências

a serem corrigidas, o cadastro será aprovado pela Guarda Portuária e o usuário será informado no e-mail cadastrado.

A validade do cadastro do Sindicato ou da Associação será emitida conforme a validade dos documentos apresentados, com período máximo de 1 (um) ano.

Após a aprovação do cadastro o usuário poderá realizar o login no SGAD.

## <span id="page-13-0"></span>**3.4 Realizando o Login no SGAD:**

Para realizar o login no SGAD o usuário deverá digitar apenas os números do seu CPF no campo "CPF", sem pontos, virgulas ou traços. No campo "senha" deverá digitar a senha escolhida durante a realização do cadastro. Em seguida deverá clicar no botão "OK".

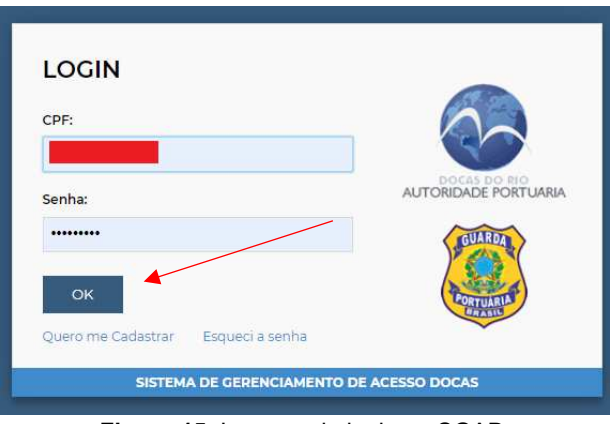

**Figura 15**. Imagem do login no SGAD.

Caso o usuário tenha esquecido sua senha, basta clicar no link "esqueci a senha", e na página seguinte digitar seu CPF. O usuário receberá no e-mail cadastrado link para a escolha de nova senha.

## <span id="page-13-1"></span>**4 PAINEL DE CONTROLE DO USUÁRIO:**

## <span id="page-13-2"></span>**4.1 Conhecendo o Painel de Controle do Usuário:**

Quando o usuário realiza o login no SGAD passa a ter acesso ao seu painel de controle.

No menu localizado à esquerda do painel de controle o usuário terá acesso aos cadastros realizados, bloqueios, observações e relatórios.

Já no menu localizado na parte superior direita do painel de controle o usuário poderá visualizar o nome do seu Sindicato ou Associação cadastrada com a respectiva data de validade do cadastro além de poder alterar a sua senha através do botão  $\ddot{\otimes}$ . O botão  $\boxdot$  é utilizado para o usuário sair do sistema.

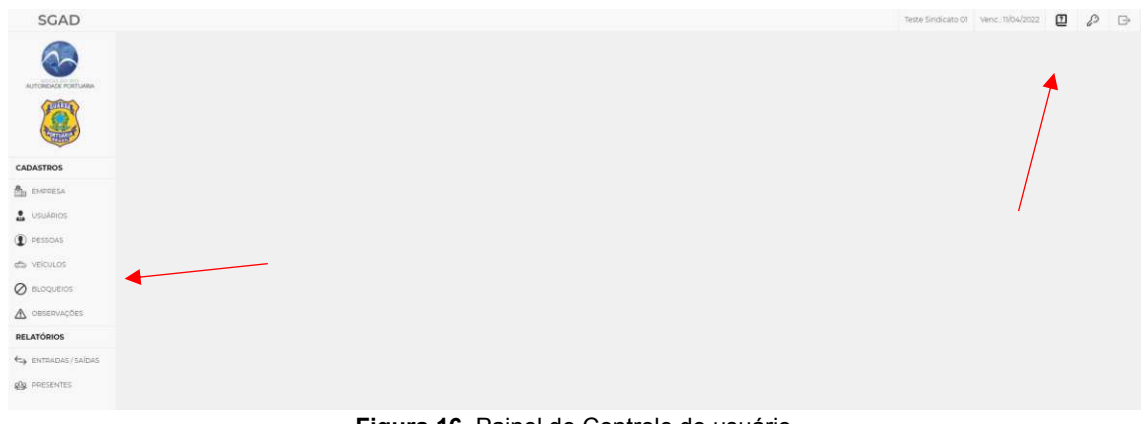

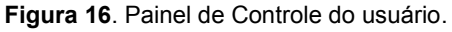

#### <span id="page-14-0"></span>**4.2 Trocando a senha:**

Para alterar a senha de acesso ao SGAD basta clicar no botão  $\overline{\mathbb{Q}}$ , digitar a senha atual e a nova senha. Em seguida repetir a nova senha escolhida e clicar no botão "salvar".

### <span id="page-14-1"></span>**4.3 Visualização as informações do cadastro do Sindicato ou da Associação:**

Ao clicar em **EL EMPRESA** o usuário terá acesso aos dados já cadastrados do Sindicato ou Associação, aos documentos anexados e os prazos de validade dos documentos e do cadastro. Também é possível verificar as observações anotadas pela Guarda Portuária e o histórico do processo cadastral, com datas e horários da solicitação, pendências e validação.

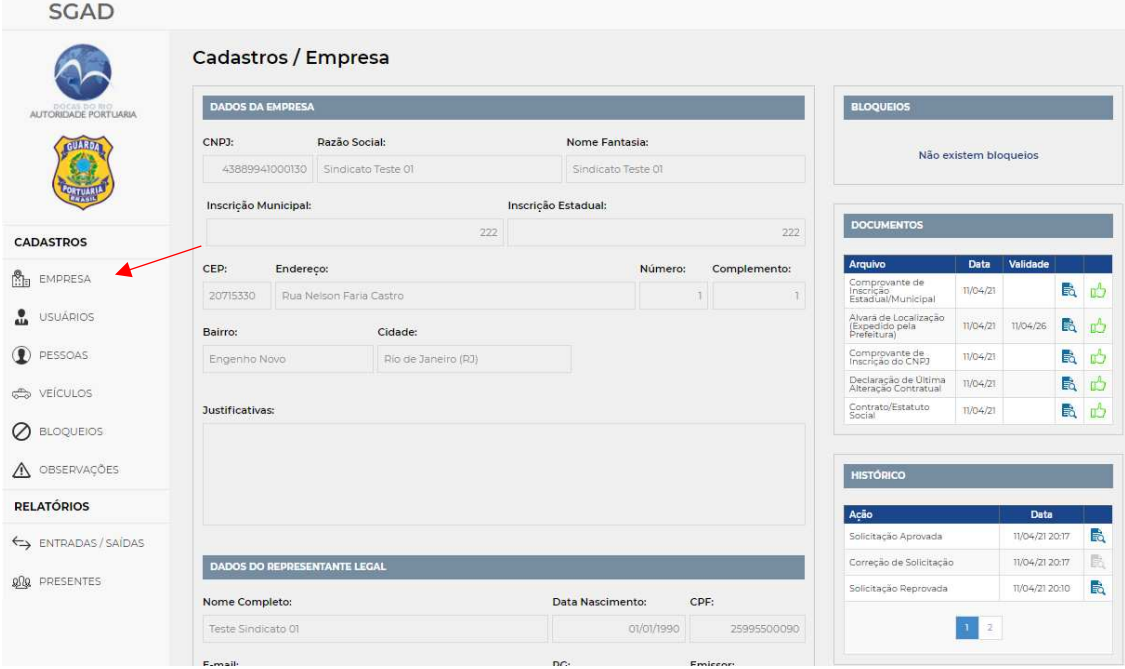

**Figura17.** Dados cadastrais do Sindicato ou Associação.

## <span id="page-15-0"></span>**4.4 Renovando o cadastro do Sindicato ou da Associação:**

A qualquer momento o usuário poderá solicitar a renovação do cadastro do Sindicato ou da Associação. Dentro de 30 dias do vencimento do cadastro avisos de alerta serão colocados no sistema e enviados para o e-mail do usuário.

**Atenção!** Se após a data de vencimento do cadastro do Sindicato ou da Associação o usuário não tiver realizado a sua renovação, quando tentar realizar o login no SGAD aparecerá a mensagem que o cadastro está vencido e, em seguida, abrirá automaticamente a janela para realizar o procedimento de renovação. Enquanto o cadastro não for renovado não será autorizada a entrada no porto de todas as pessoas e veículos cadastrados pelo Sindicato ou pela Associação.

Para realizar o processo de renovação do cadastro do Sindicato ou da Associação basta clicar no botão . Renovar . Será aberto nova página para que o usuário envie os documentos obrigatórios da Pessoa Jurídica e do representante legal com as datas de validade em dia.

| <b>Tipo</b>                                         | Não Atualizar |                             |
|-----------------------------------------------------|---------------|-----------------------------|
| Alvará de Localização (Expedido pela<br>Prefeitura) |               | <b>소</b> Selecionar arquivo |
| Comprovante de Inscrição do CNPJ                    | - 1           | <b>こ</b> Selecionar arquivo |
| Comprovante de Inscrição<br>Estadual/Municipal      |               | <b>こ</b> Selecionar arquivo |
| Contrato/Estatuto Social                            |               | <b>こ</b> Selecionar arquivo |
| Declaração de Última Alteração Contratual           |               | <b>こ</b> Selecionar arquivo |
| <b>CNH</b>                                          |               | <b>こ</b> Selecionar arquivo |
| Comprovante de Residencia                           |               | <b>こ</b> Selecionar arquivo |
| Fotografia                                          |               | <b>こ</b> Selecionar arquivo |
| Procuração                                          |               | <b>こ</b> Selecionar arquivo |
| <b>RG</b>                                           | ΓI            | <b>소</b> Selecionar arquivo |

**Figura 18**. Tela de renovação do cadastro do Sindicato ou Associação.

**Atenção**! A renovação do cadastro do representante legal informado no SGAD deverá ser feita sempre em conjunto com a renovação do cadastro do Sindicato ou Associação, não devendo em nenhuma hipótese ser realizada separadamente!

Para os documentos que não possuem validade ou estejam com a validade em dia basta clicar no botão correspondente da coluna "Não atualizar". Para os documentos que precisam ser renovados basta selecionar o arquivo correspondente. Por fim o usuário deverá clicar no botão "confirmar".

O processo de renovação do cadastro do Sindicato ou da Associação é semelhante ao processo inicial do cadastro, onde os documentos serão avaliados pela Guarda Portuária, as pendências enviadas para correção e os avisos e informações enviados para o e-mail do usuário.

Após concluído o processo de renovação do cadastro do Sindicato ou da Associação, novo prazo de validade será emitido e o usuário poderá acessar novamente o SGAD.

## <span id="page-16-0"></span>**4.5 Cadastro de usuários administradores:**

Usuário administrador é o tipo de perfil que permite acessar o sistema através de login e senha. O usuário administrador pode realizar cadastros e solicitar autorizações de acesso ao porto das pessoas e veículos vinculados ao Sindicato ou Associação. O Sindicato ou a Associação poderá transformar qualquer dirigente cadastrado em novos usuários administradores desde que assim deseje.

Para visualizar os usuários administradores cadastrados do Sindicato ou da Associação basta clicar em **...** USUÁRIOS

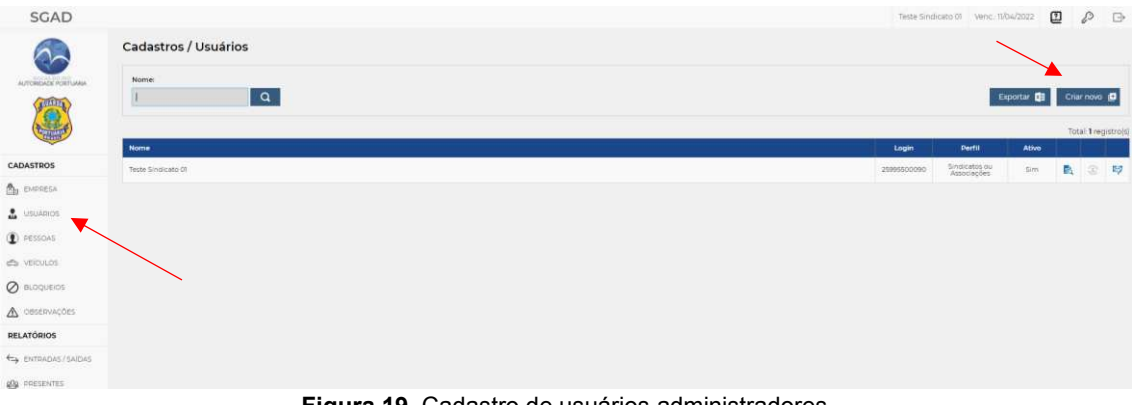

**Figura 19**. Cadastro de usuários administradores.

Para criar um usuário administrador basta clicar em Criar novo La e uma nova janela abrirá onde deverá ser digitado o nome do dirigente já cadastrado e clicar em  $OK$ 

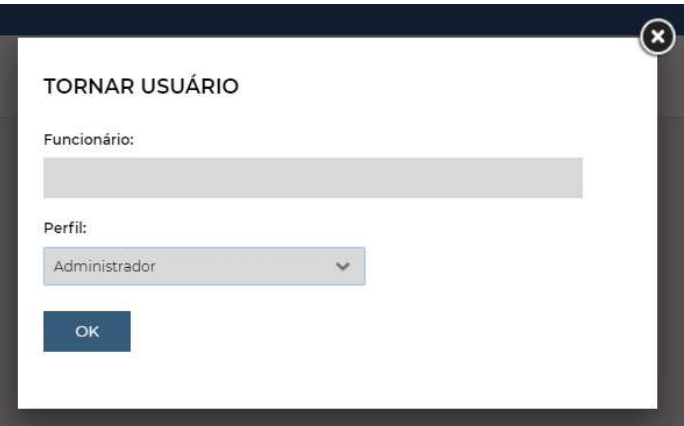

**Figura 20**. Cadastro de novo usuário administrador.

### <span id="page-17-0"></span>**4.6 Cadastro de pessoas:**

Ao clicar no menu <sup>1 PESSOAS</sup> o usuário tem acesso a todos os dirigentes e funcionários do Sindicato ou Associação que estão cadastradas no SGAD, bem como a validade do cadastro e o status do processo.

As pessoas que estiverem com seus cadastros em dia e já validado pela Guarda Portuária aparecerá em seu status "Ativo". As pessoas que estiverem com seus cadastros vencidos, bloqueados ou em processo de validação não poderão acessar a área do porto organizado do Rio de Janeiro.

|                     |             |            |                                        |                                         |                                  |         |                                                                           | 493                                       |
|---------------------|-------------|------------|----------------------------------------|-----------------------------------------|----------------------------------|---------|---------------------------------------------------------------------------|-------------------------------------------|
| Cadastros / Pessoas |             |            |                                        |                                         |                                  |         |                                                                           |                                           |
| <b>Buscar:</b>      |             |            |                                        |                                         |                                  |         |                                                                           |                                           |
| $\boxed{a}$         |             |            |                                        |                                         |                                  |         |                                                                           | Criar novo                                |
|                     |             |            |                                        |                                         |                                  |         |                                                                           | Total 1 registros                         |
|                     |             |            |                                        |                                         |                                  |         |                                                                           |                                           |
|                     |             | 27/05/2021 | $\circ$                                | Ativo                                   | E.                               | $\circ$ | $\circledast$                                                             | N                                         |
|                     |             | 27/05/2021 | $\circ$                                | Ativo                                   | 歐                                | $\circ$ | $\circledast$                                                             | N                                         |
|                     |             | 29/05/2021 | O.                                     | Ativo                                   |                                  | $\circ$ | $\circledast$                                                             | ø                                         |
|                     |             | 27/05/2021 | $\bullet$                              | Ativo                                   |                                  | $\circ$ | $\circledast$                                                             | N                                         |
|                     |             | 27/05/2021 | O                                      | Ativo                                   |                                  |         |                                                                           | Ñ                                         |
|                     |             |            |                                        |                                         |                                  |         |                                                                           | М                                         |
|                     |             |            |                                        |                                         |                                  |         |                                                                           |                                           |
|                     |             |            |                                        |                                         |                                  |         |                                                                           | Ñ                                         |
|                     |             | 27/05/2021 | $\alpha$                               | Ativo                                   |                                  | $\circ$ | $\circledast$                                                             | N                                         |
|                     | <b>Nome</b> | CPF        | Vencimento<br>27/05/2021<br>27/05/2021 | <b>Bioqueios</b><br>$\alpha$<br>$\circ$ | <b>Status</b><br>Ativo:<br>Ativo |         | Exportar<br>歐<br>欧<br>歐<br>$\circ$<br>E.<br>$\circ$<br>E.<br>$\circ$<br>图 | $\circledast$<br>$\circledast$<br>$\circ$ |

**Figura 21**. Cadastro de pessoas.

Para visualizar as informações do cadastro de determinada pessoa basta clicar no botão **a** correspondente. Na página seguinte o usuário terá acesso aos dados cadastrais dessa pessoa e aos documentos anexados com as respectivas datas de validade. Também é possível verificar as observações anotadas pela Guarda Portuária e o histórico do processo cadastral, com datas e horários da solicitação, pendências e validação.

| <b>SGAD</b>              |                              | Cadastros / Pessoas                                                                             |                          |                    |                                    |           |                      |  |                              |               |                                     |             |          |                       |                |  |
|--------------------------|------------------------------|-------------------------------------------------------------------------------------------------|--------------------------|--------------------|------------------------------------|-----------|----------------------|--|------------------------------|---------------|-------------------------------------|-------------|----------|-----------------------|----------------|--|
| AUTORIDADE PORTUARIA     | <b>DADOS DA PESSOA</b>       |                                                                                                 |                          |                    |                                    |           |                      |  |                              |               | <b>EMPRESA</b>                      |             |          |                       |                |  |
| <b>GUARD</b>             |                              | CPF:                                                                                            |                          | Nome Completo:     |                                    |           |                      |  |                              |               | <b>Nome</b>                         |             |          | Validade              |                |  |
|                          | <b>Teste</b>                 |                                                                                                 | 25995500090              | Teste Sindicato 01 |                                    |           |                      |  |                              |               | Sindicato Teste 01 (43889941000130) |             |          |                       | 11/04/2022     |  |
|                          |                              | E-mail:                                                                                         |                          |                    |                                    |           | PG:                  |  | Emissor:                     |               |                                     |             |          |                       |                |  |
| <b>CADASTROS</b>         |                              |                                                                                                 | latamosso@gmail.com      |                    |                                    |           | 2222222222222        |  |                              | <b>TESTET</b> | <b>BLOQUEIOS</b>                    |             |          |                       |                |  |
| ñ.<br>EMPRESA            | Funcão:                      | Data de Nascimento:                                                                             |                          |                    |                                    |           | País de Nascimento:  |  | UF de Nasc.:                 |               | Não existem bloqueios               |             |          |                       |                |  |
| ≗<br><b>USUÁRIOS</b>     | Diretor1                     |                                                                                                 | 01/01/1990               | Brasil             | PJ<br>$\checkmark$<br>$\checkmark$ |           |                      |  |                              |               |                                     |             |          |                       |                |  |
| $\circledast$<br>PESSOAS | CNH:                         |                                                                                                 | Emissor:<br>Categoria:   |                    |                                    | Validade: |                      |  | <b>DOCUMENTOS</b>            |               |                                     |             |          |                       |                |  |
|                          |                              | 8888888888                                                                                      | <b>B</b><br>$\checkmark$ | <b>TESTET</b>      |                                    |           | 01/01/2023           |  |                              |               | Arquivo                             | <b>Data</b> | Validade |                       |                |  |
| <del>ේ</del> veicuLos    | Nome da Mãe:                 |                                                                                                 | Nome do Pai:             |                    |                                    |           |                      |  | Comprovante de<br>Residencia | 11/04/21      |                                     | 齢           | $n^{A}$  |                       |                |  |
| Ø<br><b>BLOQUEIOS</b>    | Testel                       |                                                                                                 |                          |                    | Testel                             |           |                      |  |                              | Fotografia    | 11/04/21                            |             | 最        | <b>n</b> <sup>5</sup> |                |  |
| $\wedge$<br>OBSERVAÇÕES  | CEP:                         | Endereco:                                                                                       |                          |                    | $N^{\circ}$                        |           | Complemento: Bairro: |  |                              |               | RG.                                 | TM04/21     |          | 忌                     | n <sup>A</sup> |  |
|                          | 20715330                     | Rua Nelson Faria Castro                                                                         |                          |                    |                                    | a.        |                      |  | 1 Engenho Novo               |               | CNH                                 | 11/04/21    | 01/01/23 | 副                     |                |  |
| <b>RELATÓRIOS</b>        |                              |                                                                                                 |                          |                    |                                    |           |                      |  |                              |               | Procuração                          | TM04/21     | 01/01/26 | 最                     | n <sup>2</sup> |  |
| ENTRADAS / SAÍDAS        | Cidade:                      |                                                                                                 | DDD:                     | Telefone:          | Tipo:                              |           | Perfil de Usuário:   |  |                              |               |                                     |             |          |                       |                |  |
| <b>QOQ</b> PRESENTES     |                              | Rio de Janeiro (R3)<br>21<br>8888-88888<br>Celular<br>Sindicatos ou Associações<br>$\checkmark$ |                          |                    |                                    |           |                      |  | <b>VEÍCULOS</b>              |               |                                     |             |          |                       |                |  |
|                          |                              |                                                                                                 |                          |                    |                                    |           |                      |  | Sem veículos associados      |               |                                     |             |          |                       |                |  |
|                          | <b>OBSERVAÇÕES</b><br>Voltar | Renovar                                                                                         |                          | Resetar Senha      |                                    |           |                      |  |                              |               | <b>ENTRADAS / SAÍDAS</b>            |             |          |                       |                |  |

**Figura 22**. Dados cadastrais da pessoa.

Para realizar o cadastro de uma nova pessoa basta clicar em Criar novo La na tela principal do menu  $\mathbb{Q}$  PESSOAS. Na tela seguinte o usuário deverá preencher os dados cadastrais e realizar o upload dos documentos obrigatórios. Em seguida basta clicar em "salvar".

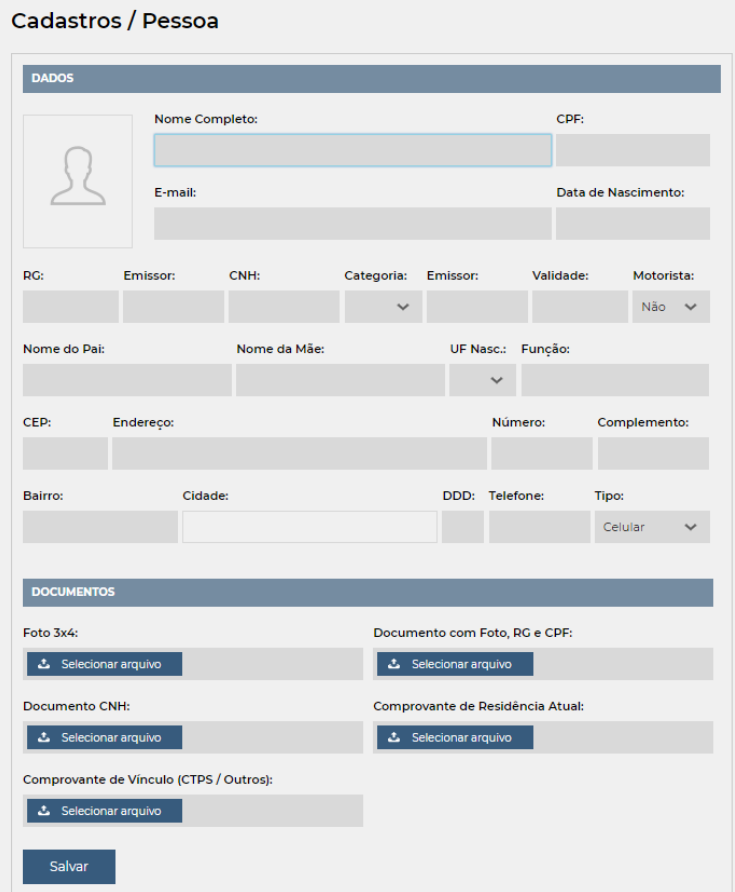

**Figura 23**. Cadastro de nova pessoa.

Os campos a serem preenchidos devem seguir as mesmas regras do item 2.2 previstas no cadastro do representante legal.

Os documentos enviados devem seguir as regras seguintes:

- Foto "3x4" em formato JPG com tamanho máximo de arquivo de 500 KB. Esse documento não poderá conter bordas nem fundo, devendo ser anexado apenas a imagem da foto 3x4.
- Documento oficial válido com Foto, contendo os números do RG e CPF. O arquivo deverá ser no formato PDF contendo no máximo 1 MB.
- Carteira Nacional de Habilitação válida em arquivo formato PDF com tamanho máximo de 2 MB. O envio desse documento é opcional, sendo obrigatório se a pessoa deseja acessar a área do porto organizado conduzindo veículo automotor.
- Comprovante de residência atual expedido durante os últimos 3 meses ou declaração de residência datado e assinado pelo próprio, em arquivo formato

PDF com tamanho máximo de 2 MB. Para baixar o modelo de declaração de residência clique no link a seguir:<http://www.portosrio.gov.br/node/show/954>

• Comprovante de vínculo entre a pessoa e o Sindicato ou Associação, em arquivo formato PDF com tamanho máximo de 2 MB. No caso de dirigente sindical ou da associação o vínculo será comprovado através da relação de diretores com mandato vigente relacionada no estatuto social ou em ata de assembleia de eleição registrada no RCPJ. No caso de funcionários, o vínculo deverá ser comprovado através da Carteira de trabalho e Previdência Social (CTPS). O comprovante da CTPS deverá conter apenas as partes da qualificação e do contrato de trabalho que demonstra o vínculo entre a pessoa e o Sindicato ou Associação. Também serão aceitos os comprovantes emitidos pela Carteira de Trabalho Digital em formato PDF contendo as partes dos dados pessoais e do contrato de trabalho, além da assinatura do empregador.

Para desativar o cadastro de uma pessoa basta clicar no botão  $\Omega$ correspondente a mesma.

Atenção! Caso a pessoa não esteja mais vinculada ao Sindicato ou Associação o representante legal deverá obrigatoriamente desativar seu cadastro, impedindo dessa forma que ela consiga acessar o porto. Enquanto os cadastros não forem desativados, o Sindicato ou Associação continua responsável pelos atos das pessoas e veículos por ela cadastradas na área do porto organizado, mesmo após o encerramento do vínculo.

Em qualquer momento o representante legal poderá solicitar a renovação do cadastro das pessoas pertencentes ao Sindicato ou Associação. Até 30 dias antes do vencimento do cadastro avisos de alerta aparecerão no sistema e enviados para o e-mail do representante legal. Se após a data de vencimento do cadastro o usuário não tiver realizado a renovação, a pessoa ficará impedida de entrar no porto.

Para realizar o processo de renovação do cadastro de pessoa basta clicar no botão <sup>3</sup>. Será aberto uma nova página para que o representante legal envie novamente os documentos obrigatórios com as datas de validade em dia.

| <b>DOCUMENTOS</b>                      |            |                             |
|----------------------------------------|------------|-----------------------------|
| <b>Tipo</b>                            | Atualizar? |                             |
| <b>CNH</b>                             | H          | ふ Selecionar arquivo        |
| Comprovante de Residencia              | п          | <b>こ</b> Selecionar arquivo |
| Comprovante de Vínculo (CTPS ou Outro) | n          | ふ Selecionar arquivo        |
| Fotografia                             | п          | ふ Selecionar arquivo        |
| <b>RG</b>                              | п          | ふ Selecionar arquivo        |
|                                        |            |                             |
| Salvar<br>Resetar Senha                |            |                             |

**Figura 24**. Renovação do cadastro de pessoa.

Para os documentos que não possuem validade ou estejam com a validade em dia basta clicar no botão correspondente da coluna "Não atualizar". Para os documentos que precisam ser renovados o usuário não deverá clicar nos botões correspondentes, devendo apenas selecionar o arquivo a ser enviado. Por fim o usuário deverá clicar no botão "Salvar".

O processo de cadastro e renovação de cadastro de uma pessoa é semelhante ao processo inicial do cadastro do Sindicato ou Associação, onde os documentos serão avaliados pela Guarda Portuária, as pendências serão solicitadas para correção e os avisos e informações enviados para o e-mail do usuário.

Após concluída a renovação do cadastro da pessoa, novo prazo de validade será emitido.

## <span id="page-20-0"></span>**4.7 Cadastro de veículos:**

Clicando em  $\Rightarrow$  VEICULOS o usuário tem acesso a todos os veículos do Sindicato ou da Associação que estão cadastrados no SGAD, bem como a validade do cadastro e o status do processo.

Os veículos que estiverem com seus cadastros em dia e já validados pela Guarda Portuária aparecerão em seus status como "Ativo". Já os veículos que estiverem com seus cadastros vencidos, bloqueados ou em processo de validação não poderão acessar a área do porto organizado do Rio de Janeiro.

| SGAD                 |                       |                |   |                                   |                       |         |            |                         |               |          |                          |         | 63<br>$\Rightarrow$                                                                              |
|----------------------|-----------------------|----------------|---|-----------------------------------|-----------------------|---------|------------|-------------------------|---------------|----------|--------------------------|---------|--------------------------------------------------------------------------------------------------|
|                      | Cadastros / Veículos  |                |   |                                   |                       |         |            |                         |               |          |                          |         |                                                                                                  |
| AUTORIDADE PORTUARIA | <b>Tipo Veiculo:</b>  | Buscar:        |   |                                   |                       |         |            |                         |               |          |                          |         |                                                                                                  |
| <b>GUARDA</b>        | -TODOS-               | $\mathbf{v}$ . | Q |                                   |                       |         |            |                         |               | Exportar |                          |         | Criat novo                                                                                       |
|                      |                       |                |   |                                   |                       |         |            |                         |               |          |                          |         | Total: 4 registro(s)                                                                             |
|                      | Marca/Modelo<br>Placa |                |   | Cor                               | Tipo                  | Empresa | Vencimento | <b>Bloquelos</b>        | <b>Status</b> |          |                          |         |                                                                                                  |
| <b>CADASTROS</b>     |                       |                |   | 03-Bege                           | 02-Truck              |         | 28/05/2021 | $\overline{\mathbb{Q}}$ | $Ativo$       | FA.      | B)                       | $\circ$ | $\begin{bmatrix} \overline{\mathbf{a}} \\ \overline{\mathbf{a}} \end{bmatrix}$<br>$\circledcirc$ |
| <b>Ch</b> EMPRESA    |                       |                |   | 11-Preta                          | Ol-Velculo de Passeio |         | 28/05/2021 | $\circ$                 | Ativo         | B.       | B                        | $\circ$ | $\circledcirc$<br>圖                                                                              |
| USUARIOS             |                       |                |   | 15-Vermelha                       | 04-Carreta, Prancha,  |         | 28/05/2021 | $\circ$                 | Ativo         | B.       | $\widetilde{\mathbf{H}}$ | $\circ$ | 窗<br>$\circledcirc$                                                                              |
| <b>D</b> PESSOAS     |                       |                |   | 04-Branca                         | 03-Cavalo             |         | 28/05/2021 | $\alpha$                | Ativo         | B.       | û.                       | $\circ$ | 圖<br>$\odot$                                                                                     |
| ch veicuLos          |                       |                |   |                                   |                       |         |            |                         |               |          |                          |         |                                                                                                  |
| <b>O</b> BLOQUEIOS   |                       |                |   |                                   |                       |         |            |                         |               |          |                          |         |                                                                                                  |
| A OBSERVAÇÕES        |                       |                |   |                                   |                       |         |            |                         |               |          |                          |         |                                                                                                  |
| <b>RELATÓRIOS</b>    |                       |                |   |                                   |                       |         |            |                         |               |          |                          |         |                                                                                                  |
| <b>AN</b> PRESENTES  |                       |                |   |                                   |                       |         |            |                         |               |          |                          |         |                                                                                                  |
| ENTRADAS/SAÍDAS      |                       |                |   |                                   |                       |         |            |                         |               |          |                          |         |                                                                                                  |
|                      |                       |                |   | Florida OF Orderford de cafeciles |                       |         |            |                         |               |          |                          |         |                                                                                                  |

**Figura 25**. Cadastro de veículos.

Para visualizar as informações do cadastro de determinado veículo basta clicar no botão **a** correspondente. Na página seguinte o usuário terá acesso aos dados cadastrais do veículo e aos documentos anexados com as respectivas datas de validade. Também é possível verificar as observações anotadas pela Guarda Portuária e o histórico do processo cadastral, com datas e horários da solicitação, pendências e validação.

#### Cadastros / Veículos DADOS DO VEÍCULO  $Cor<sub>i</sub>$ Marca / Modelo Tipo: **Diaca** 01-Veículo de Passeio BBB-9999 01-Amarela  $\overline{\phantom{a}}$  Fiat Idea  $UE<sub>2</sub>$ Ano Fabricação: CPF/CNPJ Proprietário: Nome Proprietário 999999999999 RJ V 2020 25995500090 Teste Sindicato 01 Não existem bloqueid **PESSOAS HABILITADAS** Pessoa(s) **DOCUMENT**  $\ddot{\phantom{0}}$  $\frac{11}{104/22}$  $11/04/21$ وهورا B Salvar .<br>Cadastro de Solicitação 11/04/21 20:56  $\blacksquare$

**Figura 26**. Dados cadastrais do veículo.

Para realizar o cadastro de um novo veículo, basta clicar em Criar novo La na tela principal do menu  $\Rightarrow$  veiculos. Na tela seguinte o usuário deverá preencher os dados cadastrais desse novo veículo e realizar o upload dos documentos obrigatórios. Em seguida basta clicar em "salvar".

| Cadastros / Veículos         |           |              |        |                                        |              |                    |
|------------------------------|-----------|--------------|--------|----------------------------------------|--------------|--------------------|
| <b>DADOS DO VEÍCULO</b>      |           |              |        |                                        |              |                    |
| Tipo:                        |           |              | Placa: | Cor:                                   |              | Marca / Modelo:    |
| 01-Veículo de Passeio        |           | $\checkmark$ |        | 01-Amarela                             | $\checkmark$ |                    |
| Renavam:                     | UF:       |              |        | Ano Fabricação: CPF/CNPJ Proprietário: |              | Nome Proprietário: |
|                              |           | $\checkmark$ |        |                                        |              |                    |
|                              |           |              |        |                                        |              |                    |
| <b>ARQUIVOS</b>              |           |              |        |                                        |              |                    |
|                              |           |              |        |                                        |              |                    |
| * CRLV:                      |           |              |        |                                        |              |                    |
| <b>こ</b> Selecionar arquivos |           |              |        |                                        |              |                    |
| Voltar                       | Confirmar |              |        |                                        |              |                    |

**Figura 27**. Cadastro de um novo veículo.

Os dados a serem preenchidos devem respeitar as regras seguintes:

- O Tipo do veículo deve ser escolhido entre as opções disponíveis: veículo de passeio, *truck*, cavalo, carreta, prancha, reboque, ônibus, van, motocicleta, utilitários e outros.
- A Placa do veículo deve ser preenchida utilizando apenas letras e números, sem caracteres de formatação, como pontos, barras, traços ('.'  $'$ ' $'$ ' $-$ ').
- Marca e modelo devem ser preenchidos conforme consta no documento CRLV (Certificado de Registro e Licenciamento de Veículo) do veículo.
- A Cor do veículo deve ser escolhida entre as opções disponíveis.
- O número do Renavam (Registro Nacional de Veículos Automotores) deve ser preenchido utilizando apenas números, sem caracteres de formatação, como pontos, barras, traços ('.' '/' '-').
- A UF (unidade federativa) deve ser escolhida conforme a região em que o veículo se encontra registrado.
- O Ano de Fabricação do veículo deve ser preenchido conforme consta em seu documento CRLV (Certificado de Registro e Licenciamento de Veículo).
- O *Nome do proprietário* do veículo deve ser preenchido conforme consta em seu documento CRLV (Certificado de Registro e Licenciamento de Veículo). A propriedade dos veículos cadastrados deve estar em nome do Sindicato ou Associação.
- O CNPJ/CPF do proprietário do veículo deve ser preenchido utilizando apenas números, sem caracteres de formatação, como pontos, barras, traços ('.' '/' '-').

Os documentos enviados devem seguir as seguintes regras:

- CRLV (Certificado de Registro e Licenciamento de Veículo) válido do veículo em arquivo formato PDF com tamanho máximo de 2 MB. A propriedade dos veículos cadastrados deve estar em nome do Sindicato ou Associação.
- Foto do veículo em arquivo formato JPG, com tamanho máximo de 2 MB. O envio da foto só será obrigatório para os cavalos mecânicos e *trucks*. A foto deverá ser frontal, onde seja possível identificar a cor, a marca e a placa de veículo.

Para desativar o cadastro de um veículo basta clicar no botão  $\bigcirc$  correspondente ao mesmo.

Atenção! Caso o veículo não esteja mais vinculado ao Sindicato ou Associação, o representante legal deverá obrigatoriamente desativar seu cadastro, impedindo dessa forma o acesso dele ao porto. Enquanto os cadastros não forem desativados, o Sindicato ou Associação continua responsável pelos atos das pessoas e veículos por ela cadastrados na área do porto organizado, mesmo após o encerrado o respectivo vínculo.

A qualquer momento o usuário poderá solicitar a renovação do cadastro do veículo. Avisos de alerta serão enviados por e-mail até 30 dias antes do vencimento. Se após a data de vencimento do cadastro do veículo o usuário não tiver realizado a sua renovação, ele ficará impedido de entrar no porto.

Para realizar o processo de renovação do cadastro do veículo basta clicar no botão  $\odot$ . Será aberto uma nova página para que o usuário envie novamente os documentos obrigatórios do veículo com as datas de validade em dia.

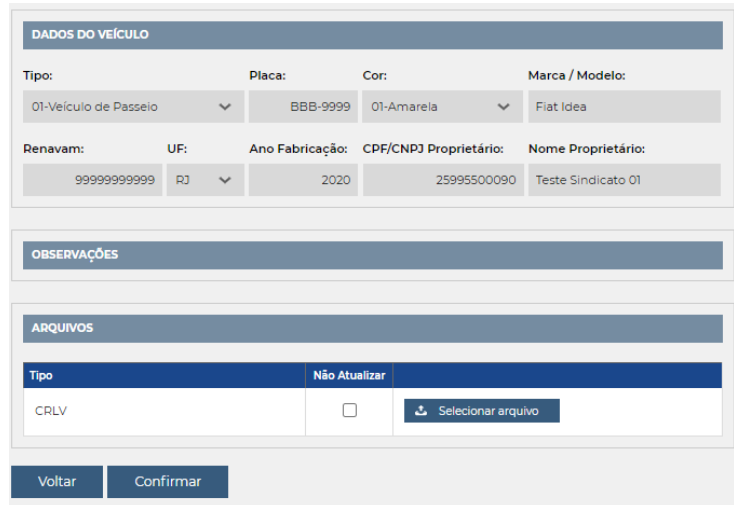

**Figura 28**. Renovação do cadastro do veículo.

Após concluída a renovação do cadastro do veículo, novo prazo de validade será emitido.

O processo de cadastro e renovação do cadastro de um veículo é semelhante ao processo inicial do cadastro do Sindicato ou Associação, onde os documentos serão avaliados pela Guarda Portuária, as pendências serão solicitadas para correção e os avisos e informações enviados para o e-mail do usuário.

Os veículos cadastrados pelos Sindicato ou Associação deverão estar vinculados (habilitados) às pessoas cadastradas que estão autorizadas a conduzi-los.

Para habilitar uma pessoa ao veículo basta abrir as informações do cadastro do veículo  $\frac{R}{R}$  e clicar no campo pessoas do menu "pessoas habilitadas". Em seguida digitar e clicar no nome da pessoa escolhida. Depois é só clicar no botão + e depois em Salvar

Para desabilitar a pessoa ao veículo, basta clicar no nome da pessoa, em seguida no botão  $\frac{1}{2}$  e depois em salvar

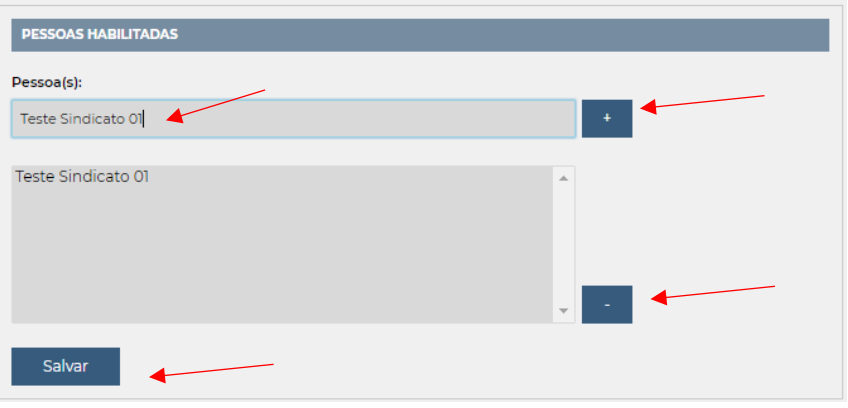

**Figura 29**. Habilitando pessoas ao veículo.

Uma vez cadastrado, o veículo deve ser mantido em situação regular pelo responsável junto aos órgãos de fiscalização e controle.

## <span id="page-24-0"></span>**4.8 Bloqueios:**

Ao clicar em  $\oslash$  BLOQUEIOS é possível visualizar as pessoas e veículos cadastradas e vinculadas ao Sindicato ou Associação que foram bloqueados pela Guarda Portuária. Também é possível visualizar os bloqueios realizados na tela de informações do cadastro da pessoa física e do veículo.

| SGAD                 |                         |               | $\langle \hat{0} \rangle$<br><b>Contract Contract Contract</b> | $\Rightarrow$ |
|----------------------|-------------------------|---------------|----------------------------------------------------------------|---------------|
|                      | <b>Bloqueios</b>        |               |                                                                |               |
| AUTORIDADE PORTUABIA | Tipo de Bloqueio:       |               |                                                                |               |
| <b>AVALIA</b>        | Pessoas<br>$\mathbf{v}$ |               | Exportar                                                       |               |
|                      |                         |               | Total: 3 registro(s)                                           |               |
|                      | Pessoa / Veículo        | <b>Status</b> | <b>Bloqueios</b>                                               |               |
| CADASTROS            |                         | Ativo         | $\mathcal{L}$                                                  | E4            |
| <b>B</b> EMPRESA     |                         | Ativo         | ×                                                              | A             |
| <b>L</b> USUARIOS    |                         | Ativo         | T.                                                             | B,            |
| $P$ PESSOAS          |                         |               |                                                                |               |
| ch veicuLos          |                         |               |                                                                |               |
| <b>O</b> BLOQUEIOS   |                         |               |                                                                |               |
| A OBSERVAÇÕES        |                         |               |                                                                |               |
| <b>RELATÓRIOS</b>    |                         |               |                                                                |               |
| <b>AN</b> PRESENTES  |                         |               |                                                                |               |
| EXTRADAS/SAÍDAS      |                         |               |                                                                |               |

**Figura 30**. Tela de bloqueios.

Os bloqueios poderão ocorrer quando não cumpridas as solicitações e exigências documentais nos prazos estabelecidos ou por outros motivos justificáveis que serão informados no campo de observação da pessoa física ou do veículo e nos e-mails cadastrados pelo responsável legal da Pessoa Jurídica.

Se o cadastro da Pessoa Jurídica estiver bloqueado, seu representante legal não conseguirá mais realizar o login no SGAD enquanto perdurar a restrição. Se o bloqueio ocorrer no cadastro da pessoa física ou dos veículos, estes não conseguirão acessar o porto enquanto durar a restrição.

Assim que os motivos do bloqueio forem sanados junto à Guarda Portuária os cadastros serão desbloqueados.

### <span id="page-24-1"></span>**4.9 Observações:**

Ao clicar em  $\triangle$  OBSERVAÇÕES o usuário consegue visualizar todas as observações que foram inseridas pela Guarda Portuária nos cadastros dos veículos e pessoas físicas. As observações poderão conter todo e qualquer tipo de informação, como avisos, solicitações, convocações, advertências etc.

As observações também poderão ser visualizadas nas telas de informações do cadastro da Pessoa Jurídica, Pessoa Física e veículo.

| $\sim$                          | Observações                                      |                  |                          |             |                      |
|---------------------------------|--------------------------------------------------|------------------|--------------------------|-------------|----------------------|
| AUTOROACE FORTUARIA<br>culture  | Tipo de Observações:<br>Velouios<br>$\checkmark$ |                  |                          |             | Exporter <b>CH</b>   |
| 单                               |                                                  |                  |                          |             | Total: 2 registrojs) |
| CADASTROS                       | Pessoa / Veículo                                 | <b>Documento</b> | Data                     | Observações |                      |
| <b>B</b> EMPRESA                |                                                  |                  | 28/05/2020<br>28/05/2020 |             | B,<br>E.             |
| <b>A</b> usuanos                |                                                  |                  |                          |             |                      |
| <sup><sup>O</sup> PESSONS</sup> |                                                  |                  |                          |             |                      |
| $\Leftrightarrow$ velous        |                                                  |                  |                          |             |                      |
| <b>O</b> succusses              |                                                  |                  |                          |             |                      |
| $\Delta$ deservações            |                                                  |                  |                          |             |                      |
| <b>RELATÓRIOS</b>               |                                                  |                  |                          |             |                      |
| <b>ALL</b> PRESENTES            |                                                  |                  |                          |             |                      |
| EX ENTRADAS / SAÍDAS            |                                                  |                  |                          |             |                      |

**Figura 31**. Tela de observações.

## <span id="page-25-0"></span>**4.10 Relatórios / Presentes:**

Ao clicar em <sup>00</sup> PRESENTES o usuário poderá visualizar o relatório das pessoas cadastradas e vinculadas ao Sindicato ou Associação que estão presentes no porto, com informações de data e horário de entrada, o tempo de permanência e o portão de acesso. Para visualizar o relatório de presença de uma pessoa específica basta digitar o nome dela no campo "nome" e clicar no botão de pesquisa.

| SGAD                 |                        |            |                  |                              |                      |         | $\{0\}$<br>$\Rightarrow$ |
|----------------------|------------------------|------------|------------------|------------------------------|----------------------|---------|--------------------------|
|                      | Relatórios / Presentes |            |                  |                              |                      |         |                          |
| AUTORIDADE PORTUABIA | Nome:                  |            |                  |                              |                      |         |                          |
|                      |                        | $\sqrt{a}$ |                  |                              |                      |         | Exportar                 |
|                      |                        |            |                  |                              |                      |         | Total: 06 registro(s)    |
|                      | Nome                   | Empresa    | Data Entrada     | Permanência                  | Cato                 | Usuário |                          |
| <b>CADASTROS</b>     |                        |            | 27/05/2020 06:11 | 1 Dias, 15 Horas, 11 Minutos | Portão 24 (Veiculos) |         |                          |
| <b>Ch</b> EMPRESA    |                        |            | 27/05/2020 05:21 | 1 Dias, 16 Horas, 1 Minutos  | Portão 24 (Veiculos) |         |                          |
| <b>L</b> USUARIOS    |                        |            | 26/05/2020 12:00 | 2 Dias, 9 Horas, 22 Minutos  | Portão 24 (Veiculos) |         |                          |
|                      |                        |            | 26/05/2020 06:57 | 2 Dias, 14 Horas, 25 Minutes | Portão 24 (Veiculos) |         |                          |
| <b>D</b> PESSOAS     |                        |            | 19/05/2020 08:59 | 9 Dias, 12 Horas, 23 Minutos | Portão 24 (Veiculos) |         |                          |
| ch veicuLos          |                        |            | 19/03/2020 19:11 | 72 Dias, 2 Horas, 11 Minutos | Portão 24 (Veiculos) |         |                          |
| <b>O</b> BLOQUEIOS   |                        |            |                  |                              |                      |         |                          |
| A OBSERVAÇÕES        |                        |            |                  |                              |                      |         |                          |
| <b>RELATÓRIOS</b>    |                        |            |                  |                              |                      |         |                          |
| <b>40</b> PRESENTES  |                        |            |                  |                              |                      |         |                          |
| ENTRADAS/SAÍDAS      |                        |            |                  |                              |                      |         |                          |

**Figura 32**. Relatório de presentes.

## <span id="page-25-1"></span>**4.11 Relatórios / Entradas e saídas**

Clicando em <sup>e</sup> entradas/saídas é possível verificar o relatório de entradas e saídas no porto das pessoas cadastradas e vinculadas ao Sindicato ou Associação, com informações de datas e horários dos acessos, o tempo de permanência e os portões de entrada e saída.

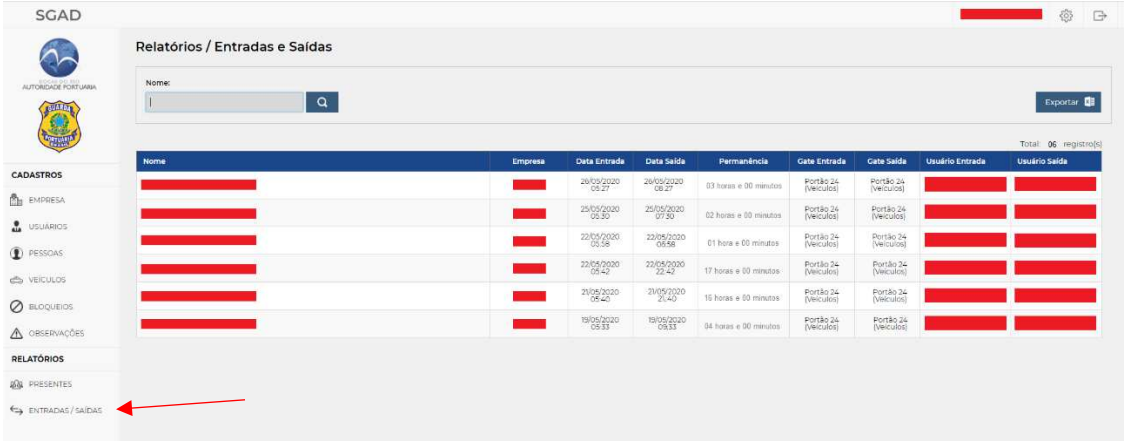

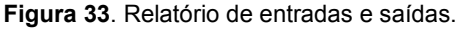

## <span id="page-25-2"></span>**4.12 Exportando cadastros e relatórios:**

O botão <sup>Exportar **de** permite ao usuário realizar *download* de arquivo em formato</sup> "xls" contendo os cadastros e relatórios que estão disponíveis no painel do usuário.

| ∿                                   | Relatórios / Entradas e Saídas |                |              |            |                       |                         |                         |                        |                                   |
|-------------------------------------|--------------------------------|----------------|--------------|------------|-----------------------|-------------------------|-------------------------|------------------------|-----------------------------------|
| AUTORIDADE PORTUARIA                | Nome:                          |                |              |            |                       |                         |                         |                        |                                   |
| <b>GUIARDA</b><br>O)                | $\sqrt{a}$                     |                |              |            |                       |                         |                         |                        | Exportar<br>Total: 06 registro(s) |
|                                     | Nome                           | <b>Empresa</b> | Data Entrada | Data Saida | Permanência           | Gate Entrada            | <b>Gate Saida</b>       | <b>Usuário Entrada</b> | Usuário Saída                     |
| <b>CADASTROS</b>                    |                                |                | 26/05/2020   | 26/05/2020 | 03 horas e 00 minutos | Portão 24<br>(Veículos) | Portão 24               |                        |                                   |
| <b>EL EMPRESA</b>                   |                                |                | 25/05/2020   | 25/05/2020 | 02 horas e 00 minutos | Portão 24<br>(Veiculos) | Portão 24<br>(Veiculos) |                        |                                   |
| <b>L</b> USUARIOS                   |                                |                | 22/05/2020   | 22/05/2020 | 01 hora e 00 minutos  | Portão 24               | Portão 24<br>(Veiculos) |                        |                                   |
| <b>D</b> PESSOAS                    |                                |                | 22/05/2020   | 22/05/2020 | 17 horas e 00 minutos | Portão 24<br>(Veiculos) | Portão 24<br>(Veiculos) |                        |                                   |
| de veicuLos                         |                                |                | 21/05/2020   | 21/05/2020 | 16 horas e 60 minutos | Portão 24<br>(Veiculos) | Portão 24               |                        |                                   |
| <b>O</b> BLOQUEIOS<br>A OBSERVAÇÕES |                                |                | 19/05/2020   | 19/05/2020 | 04 horas e 00 minutos | Portão 24<br>(Veiculos) | Portão 24               |                        |                                   |
| <b>RELATÓRIOS</b>                   |                                |                |              |            |                       |                         |                         |                        |                                   |
| <b>AN</b> PRESENTES                 |                                |                |              |            |                       |                         |                         |                        |                                   |
| <b>EXTRADAS/SAIDAS</b>              |                                |                |              |            |                       |                         |                         |                        |                                   |

**Figura 33**. Exportar cadastros e relatórios.

## <span id="page-26-0"></span>**4.13 QR CODE:**

Para todas as pessoas físicas cadastradas no SGAD é gerado um QR CODE que fica vinculado ao seu respectivo CPF. O QR CODE é um gráfico 2D cuja função é semelhante ao código de barras, podendo ser lido por câmeras de celulares e fornecer um maior número de informações com alta capacidade de armazenamento de dados.

Para gerar o QR CODE da pessoa física cadastrada basta clicar no ícone <sup></sup> <sup>33</sup> disponível na página referente ao cadastro de pessoas. Para enviar o QR CODE para o e-mail da pessoa cadastrada basta clicar no ícone  $\blacktriangleright$  disponível na mesma página.

Lembrando que apenas as pessoas físicas possuem QR CODE no SGAD. Veículos não possuem QR CODE e devem ser habilitados aos seus condutores, conforme explicado no item 4.7 deste manual.

O QR CODE poderá ser impresso ou salvo no aparelho celular e deverá ser aproximado aos aparelhos que realizam a sua leitura nos acessos ao Porto do Rio de Janeiro.

| SGAD                      |                     |   |     |     |            |               |               |                 | <b>Service Controller Controller</b> |                | 6                  | $\Rightarrow$ |
|---------------------------|---------------------|---|-----|-----|------------|---------------|---------------|-----------------|--------------------------------------|----------------|--------------------|---------------|
|                           | Cadastros / Pessoas |   |     |     |            |               |               |                 |                                      |                |                    |               |
| AUTORIDADE PORTUABLE      | Buscar:             | ۰ | ww. |     |            |               |               |                 |                                      |                |                    |               |
| <b>GVALO</b>              | l a                 |   |     |     |            |               |               | <b>Exportar</b> |                                      |                | Criar novo         |               |
|                           |                     |   |     |     |            |               |               |                 |                                      |                | Total: 1 registros |               |
|                           | Nome                |   |     | CPF | Vencimento | Bioqueios     | <b>Status</b> |                 |                                      |                |                    |               |
| <b>CADASTROS</b>          |                     |   |     |     | 27/05/2021 | $\alpha$      | Ativo         | ë.              | $\circ$                              |                | ■ ■                |               |
| <b>Bu</b> EMPRESA         |                     |   |     |     | 27/05/2021 | $\circ$       | Ativo         | EN.             | $\circ$                              | $\circledast$  | ◛                  | -89           |
| USUARIOS                  |                     |   |     |     | 29/05/2021 | O.            | Ativo         | 歐               | $\circ$                              | $\circledast$  | N                  | 器             |
| (1) PESSOAS               |                     |   |     |     | 29/05/2021 | $\circ$       | Ativo         | B.              | $\circ$                              | $\circledast$  | N                  | 器             |
| <b>CO VEICULOS</b>        |                     |   |     |     | 27/05/2021 | $\mathbb{O}.$ | Ativo         | EN.             | $\circ$                              | $\circledcirc$ | М                  | 器             |
| <b><i>O</i></b> BLOQUEIOS |                     |   |     |     | 27/05/2021 | $\alpha$      | Ativo:        | B.              | $\circ$                              | $\bullet$      | N                  | 器             |
| A OBSERVAÇÕES             |                     |   |     |     |            |               |               |                 |                                      |                |                    |               |
| <b>RELATÓRIOS</b>         |                     |   |     |     | 27/05/2021 | $\alpha$      | Ativo         | E.              | $\circ$                              | $\circledcirc$ | N                  | 器             |
| <b>AN</b> PRESENTES       |                     |   |     |     | 27/05/2021 | $\alpha$      | Ativo         | B.              | $\circ$                              | $\circledast$  | N                  | 腦             |
| ENTRADAS/SAÍDAS           |                     |   |     |     |            |               |               |                 |                                      |                |                    |               |

**Figura 34**. Gerando QR CODE.

## <span id="page-27-0"></span>**5 PROCEDIMENTO DE ACESSO AO PORTO:**

## <span id="page-27-1"></span>**5.1 Primeiro acesso ao Porto do Rio de Janeiro:**

Só poderão acessar o porto do Rio de Janeiro as pessoas e veículos que estiverem com seus cadastros ativos no SGAD.

As pessoas e veículos que acessarem o Porto do Rio de Janeiro estão sujeitas às abordagens e revistas da Autoridade Portuária. Portanto, mesmo que uma pessoa ou veículo tenha o acesso liberado poderá ser solicitada pelos agentes da Guarda Portuária a apresentação dos documentos para conferência e revistas pessoais e veicular.

## <span id="page-27-2"></span>**5.2 Acesso ao Porto do Rio de Janeiro com uso do QR CODE:**

Nos acessos ao Porto do Rio de Janeiro e ao Porto de Itaguaí estarão disponíveis leitores de QR CODE. Esses equipamentos farão a leitura do QR CODE apresentado pelo usuário e o sistema será capaz de identificar e informar ao Guarda Portuário se a pessoa e seu veículo possuem cadastros ativos no SGAD.

Para acessar o porto sem uso de veículos basta aproximar o QR CODE nas leitoras localizadas nas entradas de pedestres. Em uma tela de controle da Guarda Portuária, localizada próxima à leitora, aparecerão as informações cadastrais do usuário e se seu acesso ao porto está autorizado ou não.

Nas entradas de veículos dos acessos ao porto os usuários deverão aproximar seu QR CODE nas leitoras que ali se encontram. Na tela de controle da Guarda Portuária aparecerão as informações cadastrais do usuário e do seu veículo e se seu acesso ao porto está autorizado ou não.

## <span id="page-27-3"></span>**6 DAS RESPONSABILIDADES E DAS INFRAÇÕES:**

## <span id="page-27-4"></span>**6.1 Das reponsabilidades:**

Todas as informações a serem prestadas, bem como documentos anexados por meio "upload, serão de inteira responsabilidade, civil e criminal, das pessoas físicas e jurídicas que realizarão seus cadastros.

A qualquer momento a Guarda Portuária poderá solicitar, de forma justificada, a apresentação pessoal dos documentos elencados e outros que julgar pertinentes, além de informações necessárias para esclarecimento do cadastro.

Quando, por meio de ato fiscalizatório no sistema, a Autoridade Portuária verificar quaisquer inconsistências ou irregularidades, as partes serão notificadas com avisos de alertas em seus perfis e por e-mail a prestar os devidos esclarecimentos via sistema ou mediante apresentação de documento físico, incluindo a presença do representante legal.

### <span id="page-27-5"></span>**6.2 Das infrações:**

Caso seja identificada e comprovada a prestação de informações falsas ou a utilização de documentos falsos ou adulterados no cadastro, o responsável terá o acesso ao porto suspenso pelo prazo de 24 meses.

Identificada a ocorrência de infrações, o perfil do usuário poderá ser cancelado após instauração e conclusão de processo administrativo para tal fim, onde será garantido o exercício ao direito do contraditório e ampla defesa.

## <span id="page-28-0"></span>**7 REFERÊNCIAS:**

## <span id="page-28-1"></span>**7.1 Referências:**

- Normas de cadastro e permissão de acesso de veículos ao Porto do Rio de Janeiro – Instrumento Normativo DIRPRE/DIRGEP código 13.001.01, disponível para consulta em:<http://www.portosrio.gov.br/node/show/32>
- Acesso de pessoas e veículos aos Portos da CDRJ Ordem de Serviço DIRPRE Nº 02/2015 convertida na Instrução Normativa DIRPRE Nº 12/2016, disponível para consulta em: <http://www.portosrio.gov.br/node/show/32>
- Comunicados, instruções e modelos de documentos para cadastramento de empresas e acesso de pessoas e veículos no Porto do Rio de Janeiro, disponíveis para consulta em<http://www.portosrio.gov.br/node/show/286>